# **EBP Immobilisations pour Compta PRO (OL Technology)**

# Table des matières

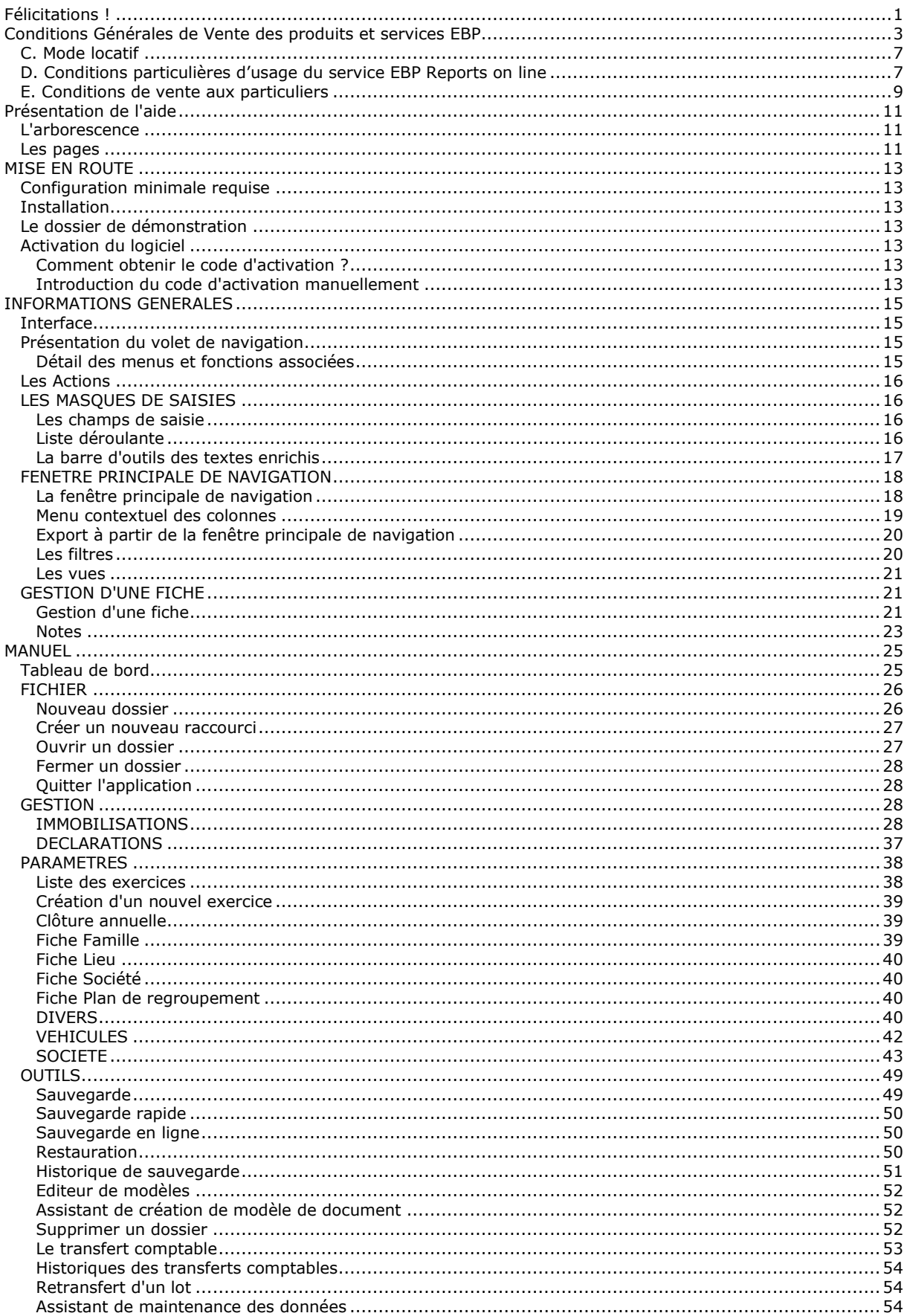

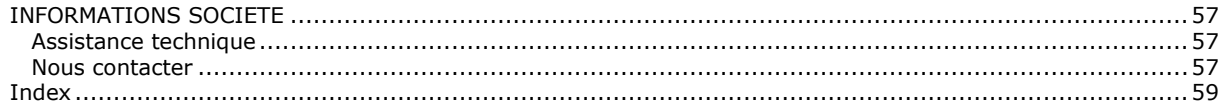

# <span id="page-4-0"></span>**Félicitations !**

Vous venez d'acquérir un logiciel **EBP**, nous vous en souhaitons bonne utilisation. Cette aide en ligne et contextuelle présente le logiciel **EBP Immobilisations** et donne toutes les informations nécessaires à son installation et à sa découverte.

Celle-ci est mise à jour régulièrement et doit répondre à la totalité des questions que vous pourriez vous poser. Pour accéder à l'aide en ligne, deux possibilités sont à votre disposition :

**La touche F1** ou le bouton Aide pour une aide directe sur un écran précis,

Le menu **? - Aide - Nom du module ouvert**, pour obtenir une aide générale. Elle est composée d'un Sommaire, d'un Index qui affiche l'ensemble des informations traitées dans l'aide et d'un onglet Recherche qui génère la totalité des mots utilisés dans l'aide pour une recherche très approfondie.

# <span id="page-6-0"></span>**Conditions Générales de Vente des produits et services EBP**

## **A. CGVU et Contrat de licence des progiciels EBP**

## **Article 1. Préambule**

En achetant un progiciel EBP (de la Sté EBP SA au capital d'un million d'euros immatriculée au RCS de Versailles N° 330 838 947), « le Client » fait l'acquisition du droit non exclusif de l'utiliser à des fins personnelles ou professionnelles sur un seul ordinateur individuel. Le client ne peut transférer ou laisser transférer le progiciel vers d'autres ordinateurs via un réseau. Il est strictement interdit de dupliquer le progiciel ou sa documentation selon la loi en vigueur sauf à des fins exclusives de sauvegarde. Chaque utilisateur sur son poste de travail doit bénéficier d'une licence d'utilisation y compris si son poste utilise le progiciel via un réseau local ou via Internet en mode « Remote Desktop Services » (RDS, anciennement TSE) ou analogue.Remote Desktop Services (RDS) est un service proposé par Microsoft® Windows Server, licence à acquérir séparément du logiciel EBP.

L'achat d'un progiciel « monoposte » ne donne droit qu'à UNE seule licence d'utilisation sur un poste de travail habituel. Une utilisation multiposte, réseau ou en mode hébergé à distance nécessite une licence correspondante. L'ensemble des progiciels est protégé par le copyright d'EBP. Toute duplication illicite est susceptible de donner lieu à des poursuites judiciaires civiles et/ou pénales. Les progiciels sont incessibles et insaisissables. Ils ne peuvent faire l'objet d'un nantissement, d'une location (sauf par une licence spécial « mode locatif ») ou d'un hébergement (sauf par une licence spécial « mode hébergé » ou « saas») à aucun titre que ce soit. EBP se réserve le droit de faire dans le progiciel toutes les modifications qu'il estime opportunes.

## **Article 2. Livraison, Suivi et Droit de rétractation (loi Chatel du 3 janvier 2008)**

En vertu de l'article L. 121-20-3 du Code de la consommation, EBP s'engage, sauf mention expresse et spéciale sur ses documents commerciaux, à livrer les progiciels au plus tard dans les 3 jours ouvrés qui suivent la commande. En cas de téléchargement, les progiciels sont disponibles immédiatement.

En conformité avec l'article L. 121-84-3 du Code de la consommation, le client peut suivre l'exécution de sa commande, par un numéro d'appel téléphonique fixe et non surtaxé accessible depuis le territoire métropolitain. Ce numéro est le 01.34.94.80.00

En conformité avec l'article L. 121-20.2 du Code de la consommation, le client est informé qu'il ne peut pas exercer son droit de rétractation auquel il renonce expressément et ce dès la livraison du logiciel dans la mesure où le Client ou l'un de ses préposés fait une demande d'activation au moyen du N° de licence du produit et d'une « raison sociale ». Il en est de même si un contrat de services est souscrit dont l'exécution commence immédiatement à compter de l'activation du logiciel qui est fait de façon concomitante et automatiquement avec son installation. Il en est encore de même si le logiciel complet est téléchargé par Internet.

## **Article 3. Étendue des obligations de support d'EBP**

Les services d'assistance d'EBP sont destinés à fournir des conseils, des recommandations et des informations relatifs à l'usage des progiciels EBP dans les configurations matérielles et logicielles requises. EBP s'engage à fournir au CLIENT les conseils les plus adéquats pour aider à résoudre les problèmes que le CLIENT pourrait rencontrer dans l'utilisation ou le fonctionnement du progiciel, mais EBP ne donne aucune garantie de résolution des problèmes. Les services de support d'EBP qui font l'objet d'un contrat distinct des présentes conditions sont disponibles aux tarifs en vigueur et n'incluent pas le support sur site.

## **Article 4. Assistance de proximité sur le site**

L'utilisateur doit pouvoir faire appel à un professionnel de l'informatique pour dénouer sur son site une difficulté technique dont la cause ne serait pas déterminée ou résolue par l'assistance téléphonique d'EBP. Pour ce faire, le Client reconnaît conclure avec un distributeur ou un professionnel de l'informatique une convention pour l'assister sur site en cas de besoin. Cette convention fixe les conditions d'intervention de ce professionnel. EBP ne peut être rendu responsable d'un défaut d'accord ou des conséquences d'un non-respect des obligations réciproques des parties convenues dans cette convention tierce.

## **Article 5. Sauvegarde des données**

Le CLIENT reconnaît avoir été informé par EBP et/ou par son distributeur qu'il est prudent en termes de bonne gestion informatique, de procéder au moins une fois par vingt-quatre (24) heures à la sauvegarde des systèmes, programmes et fichiers de données, et que l'absence d'une telle sauvegarde réduit de manière significative ses chances de limiter l'impact des dommages qui pourraient résulter d'une irrégularité dans le fonctionnement de son système ou ses progiciels et peut réduire la portée des services de support fournis par EBP. Le CLIENT reconnaît qu'il est de sa responsabilité de mettre en œuvre une procédure pour assurer la récupération des données, fichiers ou programmes détruits, endommagés ou perdus. EBP ne saurait être tenue responsable en cas de perte de données.

## **Article 6. Limitation de garantie**

EBP garantit que les produits et services fournis aux termes des présentes seront conformes, pour l'essentiel, au besoin d'un utilisateur standard. Le progiciel est fourni en l'état sans garantie d'aptitude à une utilisation spécifique, tous les risques relatifs aux résultats et à la performance du progiciel sont assumés par l'acheteur. Le client reconnaît avoir évalué le logiciel de façon approfondie par une démonstration ou un test réel pour vérifier qu'il est en adéquation avec ses besoins. L'obligation de conseil de la sté EBP ne s'exerce que par écrit sur des documents de nature contractuelle et à partir de « cahiers des charges » soumis à la Sté EBP par le client avant commande. EBP exclut toute autre garantie expresse d'adéquation à un besoin particulier dont elle n'aurait eu pas connaissance préalable. En outre, le CLIENT reconnaît que la fourniture des services de support téléphonique dans le cadre d'un contrat d'assistance dépend de la disponibilité des moyens de communication (internet) et qu'EBP ne peut garantir une telle disponibilité. Certaines fonctions d'échange de données (transfert via internet de fichiers xml ou autres) vers une application tierce ne sont effectives que si le contrat de services correspondant à ces échanges est souscrit auprès d'EBP en sus d'éventuels autres abonnement auprès de tiers.

## **Article 7. Limitations de responsabilité**

Sauf disposition contraire d'ordre public, EBP ou ses fournisseurs ne seront en aucun cas responsables à raison de préjudices directs ou indirects (y compris les manques à gagner, interruptions d'activité, pertes d'informations ou autres pertes de nature pécuniaire) résultant d'un retard ou d'un manquement commis par EBP dans la fourniture ou l'absence de fourniture des services de support, alors même qu'EBP ou ses fournisseurs auraient été informés de l'éventualité de tels préjudices.

EBP ne peut être rendu responsable d'un fonctionnement non conforme aux attentes de l'utilisateur, d'un dysfonctionnement mineur, d'une inaptitude particulière à un besoin spécifique ou d'une absence de fonctionnalité non substantielle dans l'un de ses progiciels. En outre, le CLIENT reconnaît que EBP et ses fournisseurs ne seront responsables à raison d'aucun manque à gagner subi par un tiers et d'aucune réclamation ou action en justice dirigée ou intentée contre le CLIENT par un tiers.

En toute hypothèse, la responsabilité d'EBP ou de ses fournisseurs, quelle qu'en soit la cause ou le fondement, ne saurait excéder, au total, les sommes payées par le CLIENT à EBP (ou à son distributeur) pour la fourniture du progiciel ou du service au titre du contrat d'assistance.

## **Article 8. Dispositions finales**

Ces conditions générales de vente interviennent pour toutes commandes du Client faites verbalement ou bien passées par téléphone, fax, courrier, email, formulaire électronique à l'attention du service clients d'EBP ou d'un distributeur EBP. La validation d'un formulaire en ligne vaut acceptation par le client des présentes CGV dès lors que ce dernier a coché la case prévue à cet effet sur le formulaire.

Les CGV font partie intégrale du contrat de licence et sont opposables au Client ou ses préposés. Conformément à la Loi « Informatique et libertés » du 6 janvier 1978, le Client dispose d'un droit d'accès et de rectification aux données le concernant. Pour tout litige, avec un client « professionnel » uniquement, il sera fait attribution de juridiction devant les tribunaux du ressort de Versailles, même en cas de pluralité de défendeurs ou d'appel en garantie.

## **B. Contrat de services EBP**

ENTRE : La société EBP Informatique SA, au Capital d'un million d'euros ayant son siège Rue de Cutesson 78513 Rambouillet Cedex et immatriculée au RCS de Versailles sous le N° B330 838 947, d'une part ET le souscripteur du présent « contrat de services EBP » ci après dénommé le « Client », d'autre part, Il a été convenu et arrêté ce qui suit :

## **Article 1. Objet du contrat**

Par le présent contrat, EBP s'engage à assister son client lors de l'utilisation normale des logiciels édités par EBP implantés au siège de l'entreprise du Client et/ou sur les sites géographiques déclarés par le client. La nature des prestations offertes, les heures d'ouverture du service support clients, les conditions tarifaires et les niveaux de prestation figurent dans les documents annexes sur le site

http://www.ebp.com/services/accueil.html ainsi que sur les devis et factures émises constituant les Conditions Particulières.

Ces conditions sont valables pour toute la durée de la période contractuelle. Les modifications tarifaires éventuelles sont portées à la connaissance des clients d'abord sur le site internet www.ebp.com avec un préavis minimum de trois mois soit au plus tard le 1er juin de chaque année pour une prise d'effet à compter du 1er septembre de chaque année. Les tarifs sont enfin rappelés sur la facture de renouvellement au minimum 15 jours avant l'échéance du contrat.

## **Article 2. Exécution, durée du contrat et rétractation**

Le présent contrat, ses annexes et ses Conditions Particulières, à l'exclusion de tout autre document,

définissent toutes les conditions auxquelles sont fournis les services d'EBP.

Le présent contrat entre en vigueur à sa souscription et est conclu par période d'une année à compter de son acceptation.

Il est **renouvelable annuellement par tacite reconduction** pour une nouvelle durée de un an. La résiliation du contrat par l'une ou l'autre des parties devra être faite par lettre recommandée AR au moins 1 mois avant son échéance qui est la date anniversaire de sa souscription initiale.

En conformité avec l'article L. 121-20.2 du Code de la consommation, le client est informé qu'il ne peut pas exercer son « droit de rétractation », auquel il renonce expressément.

Et ce, dans la mesure où le présent contrat de services trouve un commencement d'exécution immédiatement à compter de l'acception du présent contrat qui est présumé se faire de façon concomitante avec sa souscription et/ou son règlement. Le client ayant un accès immédiat à tous les services du contrat.

## **Article 3. Résiliation anticipée et règlement judiciaire**

**3.1.** La sté EBP pourra résilier de plein droit et sans préavis en cas de non-paiement par le CLIENT huit (8) jours calendaires après la date de réception par le CLIENT d'une mise en demeure par courrier recommandé avec accusé de réception ou en cas d'inexécution par le CLIENT de toute autre obligation importante aux termes du présent contrat.

**3.2.** L'une des parties pourra notifier à l'autre la résiliation immédiate du présent contrat en cas de, procédure de redressement judiciaire ou de liquidation judiciaire, dissolution ou cessation d'activité de l'autre partie pour quelque cause que ce soit. La résiliation du présent contrat, en application du présent article, sera acquise de plein droit et dans le délai d'un mois et sans qu'aucune procédure judiciaire ne soit nécessaire dès que la partie en défaut aura reçu notification de cette résiliation sous préavis d'un mois. Le contrat pendant cette période sera suspendu. Le mandataire judiciaire dispose d'un délai d'un mois pour réactiver le contrat et donc le poursuivre.

## **Article 4. Accès aux services**

Pour bénéficier des services, objets du présent contrat, le client dispose d'un identifiant composé principalement d'un « N° de licence » qui est strictement personnel et confidentiel. Ce code d'accès ne doit être utilisé que par le Client et ne doit pas être communiqué ou cédé à titre gratuit ou onéreux à des tiers non parties au présent contrat.

## **Article 5. Services fournis au titre du contrat de support**

Le support de base comprend :

- L'assistance téléphonique (hot-line) ou écrite (email, fax, courrier) du lundi au vendredi sauf jours fériés légaux de France Métropolitaine
- la correction sous forme d'une mise à jour au moyen d'une version mineure des anomalies constatées par EBP par rapport au fonctionnement normal, standard et reproductible du logiciel. La livraison des nouvelles versions correctives pouvant se faire par téléchargement sur Internet ou par expédition par courrier postal du support CD-Rom du logiciel. EBP informe le Client, par tous moyens à sa convenance, de la disponibilité d'une mise à jour. Cette information se fait principalement sur le site www.ebp.com. La nécessité de réaliser une mise à jour est déterminée unilatéralement par EBP au regard des évolutions technologiques et des dysfonctionnements constatés.

En plus du support de base, il est proposé des options et services décrits dans les documents commerciaux annexes (tels que mises à jours majeures, traitements prioritaires, etc.) Le support ne comprend pas :

- le support des logiciels des partenaires tels que les éléments du Système d'exploitation en monoposte ou réseau (Windows, Serveur, navigateurs, etc.), les bases de données associées (Pervasive SQL, MS-SQL, etc.) ou les outils complémentaires (anti-virus, outils bureautiques, etc.)
- la migration vers des versions offrant des changements de niveau fonctionnel ( par exemple migration d'un niveau standard à PRO ), les changements de niveau de produit sont par contre accessibles au CLIENT moyennant paiement d'un complément de prix par rapport au droit de licence initialement payé.
- l'installation du logiciel sur le site et sur les ordinateurs du CLIENT, sa mise en route, le conseil spécifique, la formation, la saisie initiale de données, le paramétrage des modèles d'impression,... etc. Plus généralement tout service non explicitement prévu dans ce contrat est facturable séparément par EBP à partir d'un devis accepté ou par un prestataire de service approprié dûment sélectionné par le client.
- les conseils de nature juridique, comptable, fiscale, règlementaire, etc. EBP recommande aux entreprises de se tourner vers les professions règlementées (Experts-Comptables, conseils juridiques, etc.)
- la correction des défaillances des logiciels dues à une installation de matériels ou de logiciels tiers reconnus comme non conformes ou non compatibles par EBP
- la restauration de l'environnement (fichiers de paramétrage, bibliothèques, données...) en cas de destruction de ceux-ci

## **Article 6. Conditions d'intervention et prise en main à distance**

Le CLIENT devra signaler de préférence par écrit, toute erreur dont il demande la correction en accompagnant sa demande d'une description des symptômes d'erreur constatés, des conditions d'exploitation du logiciel nécessaires pour faire apparaître l'erreur et si besoin des supports magnétiques comme indiqué à l'article 7. EBP fera de son mieux pour corriger en cas d'erreur reproductible, mais ne peut pas prendre d'engagement de résultat dans ce cas.

Dans le cas où le logiciel est en situation de « blocage », EBP donnera au CLIENT les conseils nécessaires au rétablissement de la situation opérationnelle du logiciel dans l'attente d'une analyse approfondie du « blocage ».

Si la situation l'exige et en accord avec le client, EBP pourra prendre le contrôle à distance par Internet du système du CLIENT pour en analyser le fonctionnement et étudier le problème décrit. EBP reste seul juge de la nécessité de procéder à ce contrôle.

## **Article 7. Interventions sur les fichiers**

L'intervention sur les fichiers de données du Client s'effectue après diagnostic et sur proposition du service assistance dans les locaux d'EBP et dans le cadre d'une obligation de moyens.

Les fichiers du Client sont pris en charge sans garantie et dans la limite de la faisabilité technique de la réparation. Il est expressément rappelé au Client qu'avant tout envoi de base endommagée, il est de la responsabilité du Client d'effectuer les sauvegardes nécessaires. EBP garantit l'entière confidentialité des informations contenues dans les bases de données confiées pour analyse ou pour tentative de réparation. EBP s'engage à détruire, dès la bonne fin de l'intervention, les copies encore en sa possession. EBP peut confirmer par retour d'email que les copies de fichiers sont bien effacées ou détruites chez EBP.

## **Article 8. Obligations du client**

Le CLIENT devra veiller à ce que ses employés utilisent le logiciel conformément aux instructions fournies par EBP dans ses documentations. Les utilisateurs chez le CLIENT doivent connaitre le fonctionnement de base du système d'exploitation. EBP ne saurait suppléer à un défaut de formation du Client ou de ses collaborateurs s'il apparaît que le Client n'a pas les compétences requises pour utiliser le Progiciel. En tout état de cause les prestations d'EBP ne peuvent se substituer aux conseils d'un Expert-comptable. Elles sont complémentaires. Le CLIENT devra veiller à mettre en place des dispositifs de sécurité type « anti-virus » pour protéger ses données. La Sté EBP ne pourra en aucun cas être tenu pour responsable d'une contamination par des « virus» ou des programmes indésirables chez le Client et des conséquences dommageables de cette contamination sur les fichiers.

Le CLIENT devra se prémunir contre les risques sur les fichiers de données en effectuant régulièrement et avec le plus grand soin toutes les sauvegardes nécessaires sur un support pérenne et externe;

Il est vivement conseillé au CLIENT de mettre en place, en cas de besoin, un accès Internet sur les postes qui peuvent nécessiter une prise en main à distance pour aider à la résolution d'un problème tel que décrit à l'article 13.

Le CLIENT devra notifier sans tarder et de façon circonstanciée les éventuels problèmes rencontrés dans le fonctionnement du logiciel. Il reste toutefois responsable des manipulations effectuées sur son poste, même sous la conduite d'un technicien de la Sté EBP.

Le CLIENT doit pouvoir faire appel à un professionnel de l'informatique pour dénouer sur le site une difficulté technique dont la cause n'aurait pas pu être déterminée ou résolue par l'assistance téléphonique d'EBP. Pour ce faire, il reconnaît avoir conclu avec un « Professionnel de l'informatique » une convention pour l'assister sur site en cas de besoin. Cette convention fixe les conditions d'intervention de ce professionnel. EBP ne peut être rendu responsable d'un défaut d'accord ou des conséquences d'un non-respect des obligations réciproques des parties convenues dans cette convention tierce.

Le CLIENT reste responsable du contrôle et de la production des documents et/ou résultats effectués via les logiciels et pouvant avoir des conséquences légales ou fiscales (factures, bulletins, déclarations fiscales...). Il devra enfin évaluer régulièrement le logiciel de façon approfondie en particulier à la réception de ses mises à jour pour vérifier qu'il est toujours en adéquation avec ses besoins.

## **Article 9. Limites de responsabilité**

EBP ne pourra en aucun cas être tenu pour responsable des préjudices directs ou indirects d'ordre matériel ou immatériel, tels que perte de temps, gêne à la production, préjudice financier, commercial... que le CLIENT pourrait avoir à subir du fait d'un défaut mineur du logiciel, d'une correction tardive d'un défaut mineur, de fonctionnalités insuffisantes ou manquantes, de pertes de données ou d'une insuffisance d'efficacité du service ou des progiciels EBP. Et ce alors même qu'EBP aurait été informé de l'éventualité de tels préjudices. En tout état de cause et quel que soit le fondement de la responsabilité d'EBP, les dommages et intérêts et toutes réparations dues par EBP au Client, toutes causes confondues, ne pourront excéder les sommes versées par le Client à EBP au titre du présent contrat pour l'année en cours.

## **Article 10. Loi et attributions de compétences**

Les présentes conditions générales de vente interviennent pour toutes commandes du Client faites verbalement ou bien passées par téléphone, fax, courrier, email, formulaire électronique à l'attention du service client d'EBP ou d'un distributeur EBP. La validation d'un formulaire en ligne vaut acceptation par le client des présentes CGV dès lors que ce dernier a coché la case prévue à cet effet sur le formulaire.

Le présent contrat est soumis à la loi française. Conformément à la loi "informatique et libertés" du 6 janvier 1978, le Client dispose d'un droit d'accès et de rectification aux données le concernant.

En cas de litige, avec un client « professionnel » uniquement, compétence expresse est attribuée au Tribunal de commerce de Versailles, nonobstant pluralité des défendeurs ou appel en garantie, même pour les procédures d'urgence ou les procédures conservatoires.

## <span id="page-10-0"></span>**C. Mode locatif**

Par dérogation à l'interdiction de location figurant au paragraphe A-1 « des CGVU et contrat de licence » EBP se réserve le droit exclusif de concéder certains de ses progiciels en « mode locatif ». La souscription par un client d'un « mode locatif », se décompose en deux opérations conjointes et automatiquement liées :

- l'achat d'une licence d'utilisation limitée à une durée d'un an renouvelable tacitement aux charges et conditions décrites au paragraphe A
- la souscription du contrat de services associés d'un niveau au moins équivalent à celui d'un service « Privilège » ou d'un contrat « Silver » aux charges et conditions décrites au paragraphe B

Pour poursuivre son droit d'utilisation du progiciel, le client devra payer à l'échéance les redevances dues et au plus tard 48 heures avant à la date anniversaire de la souscription. A défaut de paiement et au delà de cette date, EBP sera en droit de suspendre ses prestations de maintenance d'EBP et le client ne pourra seulement que consulter et visualiser les données précédemment enregistrées. Les impressions seront dégradées.

## <span id="page-10-1"></span>**D. Conditions particulières d'usage du service EBP Reports on line**

Les conditions particulières d'usage du service « EBP Reports On Line » viennent compléter les conditions générales de ventes et d'utilisation des produits et services EBP. En cas de discordance entre les conditions générales et les conditions particulières, les présentes conditions particulières priment. Le fait pour un client d'utiliser ce service implique l'adhésion entière et sans réserve aux conditions générales, à l'exclusion de tout autre document, tels que prospectus ou autres émis par EBP et qui n'ont qu'une valeur indicative. La modification des conditions générales et/ou particulières ne peut résulter que de l'acceptation formelle et écrite d'EBP.

**Les parties au présent contrat** sont exclusivement : « EBP-Informatique SA » (ZA du bel-Air - 78513 Rambouillet) et le « client » déjà titulaire d'une licence d'utilisation d'un produit EBP de la série Open Line. Les utilisateurs du service peuvent être des tiers (collaborateurs ou partenaires du « client ») avec lequel EBP ne contracte pas pour ce service spécifique. Ils sont, de ce fait, simplement informés de la nature des présentes relations contractuelles sans toutefois intervenir au contrat.

**Définition du service** : EBP Reports on line est un service de consultation des données de gestion et à distance d'éléments en provenance d'un logiciel EBP. EBP s'engage à mettre tous les moyens techniques nécessaires pour assurer le « transport » et « le stockage » via Internet des données « publiées » par le client. Le traitement des données est assuré exclusivement par l'utilisateur du logiciel OL Open Line du client qui dispose d'au moins une licence valide de la version adéquate et à jour du logiciel et du présent service associé « Reports On Line ». Le bon fonctionnement n'est garanti que sur les dernières versions courantes des logiciels Open Line. Le service « Reports on line » est proposé par le client qui délivre à ses utilisateurs toutes les informations techniques en vue de la connexion au service et a de son utilisation.

Si l'utilisateur est un client d'un Cabinet Comptable, les prestations assurées par EBP sont facturées uniquement au cabinet comptable aux conditions tarifaires spécifiques pour les cabinets comptables. Le cabinet détermine sa propre politique tarifaire avec ses clients.

Limitation du service pour le client sous contrat de service EBP à partir du niveau privilège ou bien ayant souscrit au service Reports On Line.

L'espace de stockage en ligne par client et par licence produit est limité à 100 mo. (pour aller au-delà, merci de nous consulter). Une limite à 200 pages est fixée pour les documents publiés (pour les fichiers PDF comme pour des fichiers image)

Si une limitation est atteinte, au moment de la publication, il est affiché un message d'erreur envoyé par le serveur qui informe le client qu'il a atteint la taille maximale de stockage et qu'il doit supprimer du serveur distant des anciens documents pour continuer...

La limite de rétention d'un document est de 15 mois à compter de la date de publication tant que la licence qui a publié ce document a du service Reports On Line actif. Après expiration du service la licence passe en état « évaluation » (voir ci-dessous)

## **Limitation du service pour le client sans contrat de service EBP (mode évaluation)** :

Pour évaluer le service, le client sous licence active EBP avec ou sans contrat d'assistance simple peut faire fonctionner la solution sans pour autant avoir souscrit à un contrat Privilège ou Premium ou un service Reports On Line. L'évaluation peut se faire sur une durée de 2 mois maximum à compter de la première publication. A chaque publication, il est rappelé que le client est en mode évaluation.

Il peut créer :

- un compte
- une publication par dossier et par produit (NB : dans une publication, on a une unité de comptes destinataires et de fréquence de rafraichissement)

Le client peut publier :

- avec une limite à 2 pages par document
- avec une limite de 5 documents maxi par licence

EBP limite à une session active par compte utilisateur à 1 Mo d'espace de stockage en ligne. Un message l'informe qu'il atteint la limite d'évaluation et qu'il peut se procurer le service en contactant son revendeur EBP. **Responsabilité d'EBP** :

EBP est soumise à une obligation de moyens dans le cadre de l'exécution de ses prestations objet des présentes en mettant en œuvre des moyens techniques pertinents pour assurer le « transport » et « le stockage » via Internet des données « publiées » par le client. EBP s'engage à ne faire appel qu'à des prestataires de notoriété

opérants sur le sol français avec les garanties du Droit Français. EBP ne pourra en aucun cas être tenue pour responsable de l'inexécution ou de la mauvaise exécution du service, notamment, en cas d'indisponibilité du réseau Internet, intrusion extérieure, ou virus informatique. A ce titre, le client déclare avoir parfaitement connaissance des risques liés à l'utilisation du réseau Internet. EBP ne garantit pas la pertinence des données restituées via le service. EBP informera les Clients, dans la mesure du possible, des travaux programmés, qui pourraient entraîner des interruptions ou des dégradations du service. EBP s'engage à tout mettre en œuvre pour occasionner le moins de gène possible aux utilisateurs. En outre, et en cas de faute prouvée par le Client, EBP ne sera tenue que de la réparation des conséquences pécuniaires des dommages directs et prévisibles du fait de l'exécution du service. En conséquence, EBP ne pourra en aucune circonstance encourir de responsabilité au titre des pertes ou dommages indirects ou imprévisibles du Client, ce qui inclut notamment tout gain manqué, perte, inexactitude ou corruption de fichiers ou de données, préjudice commercial, perte de bénéfice, perte de clientèle, perte d'une chance, coût de l'obtention d'un produit, d'un service ou de technologie de substitution, en relation ou provenant de l'inexécution ou de l'exécution des prestations. Dans tous les cas, le montant de la responsabilité d'EBP est strictement limité au remboursement du montant des sommes effectivement payées par le Client à la date de survenance du fait générateur de responsabilité.

## **Responsabilité du Client** :

Le Client est entièrement responsable de l'utilisation des Identifiants et il est responsable de la garde des codes d'accès des utilisateurs. Il s'assurera qu'aucune personne non autorisée n'a accès à ses données via EBP Reports On Line. Il n'est pas possible de faire du « partage de comptes ». Ainsi, sur le site, EBP limite l'accès à une session active par compte utilisateur.

De manière générale, le Client assume la responsabilité de la sécurité des terminaux individuels qui accèdent au service EBP Reports On Line. EBP se dégage de toute responsabilité en cas de non-conformité des données du Client aux lois et règlements, à l'ordre public ou encore aux besoins du Client. Le Client garantit EBP et/ou ses prestataires techniques sous-traitant à première demande contre tout préjudice qui résulterait de sa mise en cause par une autorité publique ou un tiers pour une violation de cette garantie. Plus généralement, le Client est seul responsable des contenus publiés et/ou téléchargés via EBP Reports on line.

### **Conditions financières** :

Tarifs indicatif au 1-02-2012

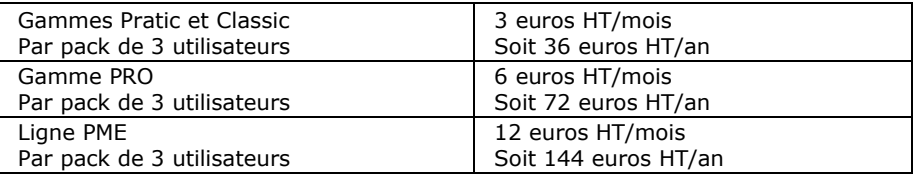

**Le Service est inclus** automatiquement dans les prestations des Packs de Services :

- en PRIVILEGE (ou Silver) : jusqu'à 3 utilisateurs
- PREMIUM : jusqu'à 6 utilisateurs

### **Pour les Cabinets Comptables** : Nous consulter.

Les présentes conditions particulières ne dérogent pas aux CGV et CGU des logiciels et services EBP.

### **Résiliation du contrat du fait du Client** :

En cas de manquement sérieux d'EBP comme prestataire, le Client doit dans les meilleurs délais en informer EBP qui s'engage à tout mettre en œuvre pour remédier au problème dans un délai de 48 heures. Si à l'issue du délai de 48 heures, EBP n'a pas résolu le problème soulevé par Client, le Client pourra résilier le contrat par lettre recommandée avec accusé de réception immédiatement et sans frais en invoquant les dispositions du présent article. Le Client peut aussi mettre fin au présent contrat de service «Reports On Line » dans les formes et délais spécifiés à l'article 2 du contrat de services EBP. Le client informera directement ses utilisateurs de la cessation prochaine du service « Reports On Line ».

**Résiliation du contrat du fait d'EBP** : EBP se réserve le droit de suspendre immédiatement l'accès total ou partiel au service, en cas d'urgence, de force majeure ou de violation grave des règles d'usage. EBP pourra également résilier l'accès au service, après une mise en demeure adressée au Client (par écrit électronique ou courrier traditionnel) et restée infructueuse, en cas de violation par le client de ses obligations contractuelles notamment en cas d'utilisation anormale du service telle que décrite dans les conditions générales ou de cas de violation des droits d'un tiers.

**Droit de rétractation.** Compte tenu de nature du service, il ne peut pas être fait application de l'article L 121- 20 du Code de la Consommation.

**Protection de la vie privée et des données personnelles**. Les informations recueillies par EBP, lors de la souscription du service ou en cours de services ont un caractère obligatoire et sont indispensables à la fourniture du service.

EBP assure la protection, l'intégrité et la confidentialité des informations nominatives qu'elle traite dans le respect de la loi « Informatique et Libertés » du 06 janvier 1978 et garantit le secret des correspondances privées.

Le Client dispose d'un droit d'accès, de rectification et de suppression des informations le concernant directement en accédant dans son espace ou bien en écrivant a la Sté EBP. EBP se refuse à faire utilisation, à des fins commerciales ou autres, des éventuelles informations recueillies par lui.

**Loi applicable** Le présent contrat est soumis au droit français et attribution de juridiction est faite aux tribunaux compétents du ressort du siège de la Sté EBP à Rambouillet dans les Yvelines. Version 1 – Février 2012

## <span id="page-12-0"></span>**E. Conditions de vente aux particuliers**

## **Droit de rétractation**

## *Principe*

Conformément au code de la consommation, art. L 121-20, le consommateur dispose d'un délai de sept jours francs pour exercer son droit de rétractation sans avoir à justifier de motifs ni à payer de pénalités; seuls des frais de retour peuvent lui être imputés.

"Les modalités du droit de rétractation ne sont pas prévues par la réglementation. Elles sont donc laissées à la libre appréciation du vendeur ou prestataire de services.

L'acheteur n'est tenu qu'aux frais de retour, à l'exclusion de toute autre somme."

### *Effets*

Lorsque le droit de rétractation est exercé, le remboursement doit être effectué au plus tard dans les trente jours suivant la date à laquelle ce droit a été exercé. (Code de la consommation, art. L 121-20-1)

## *Exceptions*

Le droit de rétractation ne peut pas être exercé pour les contrats suivants (Code de la consommation, art. L 121-20-2):

- fourniture de services dont l'exécution a commencé, avec l'accord du consommateur avant la fin du délai de sept jours francs
- fourniture de logiciels informatiques lorsqu'ils ont été descellés par le consommateur
- Tarifs indiqués sur le site

Tous les prix mentionnés sont des prix publics conseillés et susceptibles d'être modifiés sans préavis.

Version 3-1 : 29 Mai 2013

# <span id="page-14-0"></span>**Présentation de l'aide**

<span id="page-14-1"></span>La fenêtre d'aide se compose de deux parties : l'arborescence et les pages.

## **L'arborescence**

Sur la partie gauche, vous trouverez tous les chapitres et pages auxquelles vous pourrez accéder. Les différents chapitres se reconnaissent grâce au petit "Livre" qui apparaît devant le titre du chapitre. Vous pouvez cliquer dessus à l'aide de la souris pour faire apparaître son contenu.

## **Remarque**

Un chapitre peut contenir plusieurs autres chapitres.

**Le guide d'utilisation** vous permet de connaître les différentes étapes à suivre pour vous familiariser avec le logiciel, mettre en place votre dossier, et savoir quelles sont les possibilités offertes par **EBP Immobilisations.**

L'aide contient également le **manuel de référence.** Il référence des pages, qui se réfèrent à des écrans précis dans le logiciel. Ce sont ces pages qui apparaissent lorsque vous utilisez la touche F1 dans le programme. L'arborescence de la partie "Manuel" reflète l'arborescence de la barre de navigation dans le logiciel.

Vous disposez également d'un **glossaire** qui référence les définitions des termes les plus couramment utilisés dans le logiciel.

## <span id="page-14-2"></span>**Les pages**

Les pages sont caractérisées par un petit icône avec un point d'interrogation dans l'arborescence. Pour afficher le contenu d'une page, il suffit de cliquer à l'aide de la souris sur le titre de la page. Son contenu s'affiche alors dans la partie droite de votre fenêtre d'aide.

Dans ces pages, vous trouverez :

### **Champs obligatoires**

Les champs, dont la saisie est obligatoire pour la validation d'une fiche, seront matérialisés par une **\*** derrière le champ.

### **Des liens vers d'autres pages**

Les mots soulignés en bleu sont des liens qui vous renvoient vers d'autres pages. Vous pouvez y accéder en cliquant dessus avec la souris et revenir ensuite à la page précédente en utilisant l'option Précédent du menu contextuel.

Devant les termes les plus couramment utilisés, vous aurez l'icône **le permettant d'accéder à la définition de** ce terme.

Vous pouvez également accéder aux définitions des termes couramment utilisés par le **Glossaire**.

### **Des remarques, astuces, exemples, règles de calcul et avertissements.**

Vous pouvez les reconnaître facilement car elles apparaissent toujours de la même façon :

# $^{\circ}$ Exemple... Remarque Exemple...Astuce Ø

Exemple...Exemples...

Ξe Exemple...Règles de calcul

ø Exemple...Avertissement

Le fichier d'aide doit évoluer et s'étoffer au fur et à mesure des versions du logiciel. Si des éléments vous manquent, n'hésitez pas à nous le faire savoir !

# <span id="page-16-0"></span>**MISE EN ROUTE**

## <span id="page-16-1"></span>**Configuration minimale requise**

La configurations minimales requises pour les versions monoposte et réseau jusqu'à 4 postes(1) est la suivante :

- Processeur : Intel P4 2 GHz ou supérieur
- Mémoire : 3 Go

Ecran : résolution 1024x768 en 16 bits

- Espace disque libre : 3 Go
- Systèmes d'exploitation supportés :
	- o Windows XP SP3
		- o Windows Vista SP2 32 bits et 64 bits,
		- o Windows 7 32 bits et 64 bits
		- o Windows 8, 32 bits et 64 bits

*Windows XP, Vista, 7 et 8 sont des logiciels Microsoft dont vous devez faire l'acquisition préalablement à l'installation du logiciel.*

*(1) Pour les configurations à partir de 5 postes, un serveur dédié est nécessaire (Processeur P4 2Ghz ou équivalent / 2 Go de RAM au minimum, dédiés à l'utilisation de SQL Serveur ). Contactez notre réseau de revendeurs.*

## <span id="page-16-2"></span>**Installation**

Lors de l'installation, la présence des composants ci-dessous est vérifiée :

Windows installer 3.1 Internet Explorer 6.0 SP1 **•**Framework 2.0 SP1

S'ils ne sont pas présents sur le poste, ils sont automatiquement installés lors de la procédure.

SQL Server 2005 est également installé avec une instance "ebp". L'instance"ebp" permet de réaliser des créations de dossiers, sauvegarde et restauration simplifiées.

<span id="page-16-3"></span>Ensuite, les éléments composant l'intégré sont installés.

## **Le dossier de démonstration**

### **Accès :** Menu Fichier / Ouvrir

Le dossier Démonstration vous permet de découvrir l'ensemble des fonctionnalités du logiciel. De ce fait, nous vous conseillons vivement d'ouvrir le dossier afin de vous familiariser avec le logiciel avant de créer votre propre dossier-société.

 $\bigoplus$  A l'ouverture du dossier de démonstration, une page d'accueil apparaît affichant une synthèse de l'activité (tableau de bord).

## <span id="page-16-4"></span>**Activation du logiciel**

Vous venez de faire l'acquisition du logiciel **EBP Immobilisations**. Pour pouvoir utiliser toutes les fonctions du logiciel, vous devez utiliser un code d'activation qui est fourni par EBP.

Tant que le code d'activation n'a pas été saisi, le logiciel reste en version d'évaluation. Cela signifie que vous pouvez utiliser librement toutes les fonctions du logiciel pendant 40 jours. Au delà, le logiciel passe en version limitée en nombre de données : et les impressions porteront la mention "Démonstration". Après cette limite, vous devrez saisir votre code d'activation pour ouvrir votre dossier.

## <span id="page-16-5"></span>**Comment obtenir le code d'activation ?**

Cliquez sur l'option "**Obtenir votre code d'activation**" (**menu ?** - **Activer votre logiciel**).

L'activation du logiciel se faisant via le site Internet EBP, la connexion à notre site Web se fera

automatiquement depuis le logiciel si votre ordinateur dispose d'Internet. Vous n'aurez ensuite qu'à suivre les instructions à l'écran pour activer automatiquement votre logiciel.

Si vous ne disposez pas d'Internet sur votre ordinateur, un message d'information s'affichera automatiquement vous expliquant la procédure à suivre pour activer votre logiciel.

## <span id="page-16-6"></span>**Introduction du code d'activation manuellement**

Au lancement du logiciel, l'écran d'introduction s'affiche. Choisissez l'option **Activer votre logiciel**. La fenêtre d'activation s'ouvre et vous avez alors accès aux zones suivantes :

### **La Clé PC**

Elle est renseignée automatiquement et est indispensable pour l'activation de votre logiciel.

## **Le nom de l'entreprise**

Vous devez impérativement saisir le même nom que vous nous avez communiqué sur le courrier en respectant la même syntaxe (points, majuscules).

### **La licence**

Vous devez saisir ici le numéro de licence indiqué sur le courrier "Licence d'Utilisation" joint à la boîte du logiciel.

### **Clé Web**

Elle vous sera demandée pour accéder à l'espace clients sur le site www.ebp.com et vous permettra, entre autres, de consulter les dernières nouveautés, de télécharger les mises à jour de votre logiciel.

### **Le code d'activation**

Vous devez saisir ici le code (composé de 4 séries de 4 caractères) sans espace ni point, qu'EBP vous a communiqué.

Validez ensuite en cliquant sur le bouton **OK**.

Un message d'avertissement apparaît :

- Si le code a été correctement saisi, le message vous indique à quelle version du logiciel correspond ce code.
- Si le code saisi n'est pas valide, vous avez le message suivant : le code saisi est incorrect. Dans ce cas, vous pouvez ressaisir votre code en passant par le **menu ?** - **Activer votre logiciel**.

# <span id="page-18-0"></span>**INFORMATIONS GENERALES**

## <span id="page-18-1"></span>**Interface**

**EBP Immobilisations** évolue dans un environnement Windows XP ou supérieur. Ainsi, les règles de fonctionnement à l'intérieur du logiciel restent les mêmes que dans votre environnement de travail quotidien :

- Des menus déroulants avec une liste de commandes à exécuter.
- Des barres d'outils et d'application permettent l'accès rapide aux commandes les plus utilisées par simple clic sur les icônes.
- Un [volet de navigation](#page-18-2) (sur le côté gauche de l'écran) permet de naviguer rapidement entre les données.
- Une barre d'état (en bas de l'écran) qui contient :
	- Le nom du dossier :

Le positionnement du curseur sur le nom du dossier permet d'afficher le chemin du raccourci du dossier, Un clic sur le nom du dossier affiche la volumétrie des tables de la base de données (tables et nombre d'enregistrements).

- L'utilisateur connecté : Le positionnement du curseur sur le code utilisateur permet d'afficher le nom complet de cet utilisateur, Un clic sur cet utilisateur permet de changer d'utilisateur.
- L'icône EBP :
- Un clic sur l'icône permet d'accéder à la page d'accueil du site EBP.

 $@$  Lorsque vous êtes sur une liste, le nombre d'enregistrements sélectionné et le nombre d'enregistrements total sont affichés.

Exemple : pour une liste immobilisations de 20 enregistrements et sélection de 2 lignes, l'affichage dans la barre d'état sera 2/20.

- Une gestion des [fenêtres principales de navigation](#page-21-2) associée à de nombreuses possibilités de recherches (avec les tris, filtres, colonnes, etc...)
- Des [champs de saisie](#page-19-4) avec des caractéristiques particulières dans les masques de saisie.
- Des barres d'outils pour vous permettre de personnaliser vos textes (choix de la couleur, la police, etc.).

## <span id="page-18-2"></span>**Présentation du volet de navigation**

Le volet de navigation (sur le côté gauche de l'écran) permet de se déplacer rapidement entre les données.

Il est composé de 3 parties :

●2 menus,

une barre de navigation qui contient les fonctions associées à chaque menu,

une barre de tâches qui contient les actions possibles pour chaque fonction.

Les menus et fonctions associées sont également disponibles à partir de la barre de menus située en haut de l'application (Fichier, édition, affichage...)

Il est possible de réduire **<<** ou agrandir **>>** la barre de navigation. En mode réduit, il vous suffit de cliquer ensuite à l'intérieur du bandeau, cela ouvre le contenu du volet de navigation. La nouvelle configuration de la barre sera sauvegardée à la fermeture de l'application.

## <span id="page-18-3"></span>**Détail des menus et fonctions associées**

**Immobilisations**: Démarrer une tâche, **Immobilisations**, Impressions ;

**Contrats** : Démarrer une tâche, Contrats.

**Opérations** : Démarrer une tâche, Publier sur ROL, [Transfert comptable.](#page-56-1)

**Paramètres** : Démarrer une tâche, [Exercices,](#page-41-1) [Familles,](#page-42-3) [Lieux,](#page-43-0) Divers [\(Civilités,](#page-43-4) [Codes postaux,](#page-44-0) [Départements,](#page-44-1) [Pays,](#page-45-1) [Codes NAF\)](#page-44-2), Impressions.

<span id="page-19-4"></span>Pour chaque menu, vous disposez en début de détail d'une entrée de menu "**Démarrer une tâche**". Cette entrée permet de visualiser l'enchaînement des fonctions disponibles dans chaque menu.

 $\Psi$  En bas du volet de navigation, en cliquant sur l'icône >>, vous avez la possibilité de déplacer les menus en icônes grâce à l'option "**Afficher moins de boutons**". Ainsi, vous n'aurez plus d'ascenseur dans les fonctions associées de chaque menu.

## <span id="page-19-0"></span>**Les Actions**

Les **Actions** sont accessibles à partir : de la barre de tâches située au dessus de la barre de navigation, du menu contextuel (**clic droit**) des fenêtres principales de navigation, du menu Actions de la barre de menus des fiches.

Les actions varient en fonction de la fenêtre principale de navigation ou de la fiche affichée.

## <span id="page-19-1"></span>**LES MASQUES DE SAISIES**

## <span id="page-19-2"></span>**Les champs de saisie**

Afin de faciliter l'utilisation du logiciel, des champs de saisie ayant des caractéristiques particulières sont proposés :

- Ouvre la fiche de la donnée sélectionnée dans la zone.
- Ouvre la liste des données. Raccourci clavier [**F4**]
- Ouvre une liste déroulante ou un calendrier.

Raccourci clavier [**Flèche basse]**

- Zone de texte simple : Permet de saisir du texte (ex : zone Libellé d'une immobilisation).
- Pour une zone multi-lignes (exemple : Notes), utilisez les touches suivantes :
	- o [**Entrée**] pour passer à la ligne suivante.
	- o [**Ctrl**] + [**flèche biai**] et [**Ctrl**]+[**Fin**] pour accéder au début et à la fin du texte saisi.
	- o [**flèche** biais] et [**Fin**] pour accéder au début et à la fin de la ligne.
- <span id="page-19-3"></span>• Les champs inaccessibles sont grisés.

## **Liste déroulante**

La liste déroulante est disponible à partir des champs de saisie contenant l'icône  $\mathbf{v}$ . Elle permet d'afficher la liste des données d'une table.

- Champ "Famille" dans la fiche Immobilisation

- Champ "Date de début" dans la fiche Exercice

- Champ "Pays" dans la fiche Code postal ...

## **Ouverture de la liste**

Une liste peut être ouverte par :

la touche [**F4**],  $\bullet$ l'icône  $\mathsf{Y}$ , la touche [**Flèche basse**] du clavier.

## **Sélection des données**

La sélection des données s'effectue soit : par un clic dans la case à cocher située en première position dans la liste déroulante, par un clic n'importe où sur une des lignes de la liste déroulante, puis la touche [**Entrée**] ou bouton Sélectionner.

Elle peut également s'effectuer par la saisie de tout ou une partie du code ou libellé de la donnée souhaitée. La liste s'ouvre alors et se filtre sur la 1ere ligne correspondant à la saisie.

(i) Si la saisie effectuée ne correspond pas à une donnée existante, la liste déroulante s'affiche mais elle est "vide".

## **Fonctions de la liste**

La liste déroulante contient les fonctions suivantes :

### **Sélectionner**

Ce bouton et la touche [**Entrée**] permettent de valider la sélection des données.

#### **Fermer**

Ce bouton et la touche [**F4**] permettent de fermer la liste sans sélectionner de données.

#### **Ajouter**

Ce bouton et la touche [**Inser**] permettent d'ouvrir une nouvelle fiche de données.

#### **Modifier**

Ce bouton et la touche [**F2**] sont disponibles uniquement si au moins une donnée est cochée dans la liste. Ils permettent d'ouvrir une fiche de donnée existante en mode modification.

#### **Rafraîchir**

Ce bouton et la touche [**F5**] permettent de mettre à jour la liste déroulante. Si vous sélectionnez plusieurs lignes de données puis demandez à Rafraîchir, la sélection des données est annulée.

### **Sélection d'une Vue**

Cette liste permet de changer l'affichage de la liste.

### **Éditeur de vue**

<span id="page-20-0"></span>La sélection de ce bouton permet de réaliser une nouvelle [vue des données.](#page-24-3)

## **La barre d'outils des textes enrichis**

Dans tous les champs de type texte enrichi (dans l'onglet **Notes** disponible dans toutes les fiches etc...), vous avez la possibilité d'appliquer aux textes différents attributs :

#### **A**Dolice

Sélectionnez dans la liste déroulante la police à appliquer sur le texte sélectionné.

#### **Nombre de caractères**

Indiquez la taille de la police à appliquer sur le texte sélectionné.

#### **Gras**

Cliquez sur cet icône pour mettre en gras le texte sélectionné.

#### **Italique**

Cliquez sur cet icône pour mettre en italique le texte sélectionné.

### **Souligné**

Cliquez sur cet icône pour souligner le texte sélectionné.

#### **Barré**

Cliquez sur cet icône pour barrer le texte sélectionné.

#### **Aligné à gauche**

Cliquez sur cet icône pour aligner le texte sélectionné sur la gauche.

### **Centré**

Cliquez sur cet icône pour centrer le texte sélectionné.

### **Aligné à droite**

Cliquez sur cet icône pour aligner le texte sélectionné sur la droite.

### **Justifié**

Cliquez sur cet icône pour justifier le texte sélectionné (toutes les lignes sont alignées à droite comme à gauche).

#### **Puce**

<span id="page-21-2"></span>Cliquez sur cet icône pour afficher le texte sélectionné sous forme de paragraphe commençant par une puce.

#### **Diminuer le retrait**

Cliquez sur cet icône pour déplacer le texte sélectionné vers la gauche (aligne le texte sur le précédent texte positionné vers la gauche).

#### **Augmenter le retrait**

Cliquez sur cet icône pour déplacer le texte sélectionné vers la droite (aligne le texte sur le précédent texte positionné vers la droite).

#### **Couleur de police**

Cliquez sur cet icône pour choisir la couleur à appliquer au texte à saisir.

### **Couleur de sur-lignage**

Cliquez sur cet icône pour choisir la couleur à appliquer au texte sélectionné.

#### **Annuler**

Cliquez sur cet icône pour annuler les dernières saisies, modifications réalisées.

#### **Refaire**

Cliquez sur cet icône pour remettre les dernières saisies, modifications réalisées.

### **Orthographe**

Cliquez sur cet icône pour vérifier l'orthographe du texte saisi.

 $\bigoplus$  Les mots contenant des fautes seront automatiquement soulignés en rouge. Un dictionnaire est livré avec le correcteur orthographique. Des mots synonymes à ceux saisis vous seront proposés pour corriger les mots sur lesquels des erreurs ont été saisies. Vous pouvez donc choisir parmi les synonymes proposés, ou bien ressaisir directement le bon mot, ou encore choisir d'ignorer la correction et ajouter le mot à votre dictionnaire (afin que celui-ci ne soit plus souligné lors de la prochaine saisie).

## <span id="page-21-0"></span>**FENETRE PRINCIPALE DE NAVIGATION**

## <span id="page-21-1"></span>**La fenêtre principale de navigation**

Dans toutes les fenêtres principales de navigation, vous avez accès à des fonctions spécifiques pour faciliter la gestion de vos données, le déplacement dans la liste.

#### **Vue - Précédent**

Permet d'accéder à la fenêtre principale de navigation précédente.

#### **Vue - Suivant**

Permet d'accéder à la fenêtre principale de navigation suivante.

#### **Rafraîchir**

Permet de mettre à jour l'affichage de la fenêtre principale de navigation.

 $\Omega$  Il est conseillé de cliquer sur ce bouton suite à la modification de différentes fiches de la fenêtre principale de navigation.

## **Ajouter**

Permet d'ouvrir une nouvelle fiche vierge.

 $\Omega$  Pour certaines fenêtres principales de navigation (documents, clients...), vous devez :

- soit sélectionner au préalable le type de fiche que vous souhaitez **Ajouter** (Ajouter + sélection de la fiche à créer) (exemple : Liste des documents, onglet Factures, cliquez sur le bouton Ajouter, choisissez la création d'une facture, puis ouverture d'une nouvelle fiche Facture)

- soit vous positionner sur l'onglet de la fiche à créer puis réaliser un **double clic sur le bouton Ajouter**  (exemple : Liste des documents, onglet Factures, double clic sur Ajouter, puis ouverture d'une nouvelle fiche Facture).

### **Modifier**

Permet d'ouvrir la/les fiche(s) sélectionnée(s) afin de les visualiser, modifier...

### *<u>OSupprimer</u>*

Permet de supprimer la/les fiche(s) sélectionnée(s).

### **Dupliquer**

Permet de créer une copie conforme de la/les fiche(s) sélectionnée(s). En fonction de la fiche dupliquée, le code sera ou non [affecté automatiquement](#page-48-0) (client, article, document).

#### **Rechercher**

Permet de rechercher un texte ou une donnée précise dans tous les champs de la fenêtre principale de navigation.

 $\nabla$  Vous n'avez pas l'obligation de cliquer dans la zone de recherche pour saisir le texte, la donnée ou la valeur que vous recherchez. Vous pouvez saisir dans la fenêtre principale de navigation et automatiquement le champ **rechercher** se renseignera. L'affichage des données de la fenêtre principale de navigation se modifiera en fonction du texte de votre recherche.

#### **Sélectionner tout ou Crtl+A**

Permet de sélectionner automatiquement toutes les lignes de la fenêtre de navigation.

#### **Imprimer**

Permet d'imprimer :

- la fiche de la liste avec choix du modèle et des filtres : **Imprimer...** ou **Ctrl + P**,
- le ligne sélectionnée de la liste ouverte : **Imprimer la sélection... Ctrl +MAJ + P**,
- la liste ouverte : **Imprimer la liste**.

**ROL** Publier sur le Web dans le report On Line : [http://reports-on-line.ebp.com"](http://reports-on-line.ebp.com/). Permet de réaliser une publication.

### **Exporter**

Permet d'exporter la sélection, la vue ou tout. Pour plus d'explications, cliquez ici.

#### **Déplier tout** ou **Replier tout**

Permet de voir rapidement le détail des lignes ou uniquement les lignes.

### **Vue**

Permet d'avoir un affichage personnalisé de la fenêtre principale de navigation. Pour plus d'explications, cliquez ici.

#### **Sauvegarde rapide**

Permet de [sauvegarder](#page-53-0) rapidement le dossier en fonction des modifications réalisées et des personnalisations de listes (vues).

Vous pouvez accéder également à ces différentes fonctions, par le menu contextuel (clic droit) de la fenêtre principale de navigation.

<span id="page-22-0"></span>Ce menu permet en plus de réaliser un filtre sur la valeur sélectionnée "**Filtrer sur cette valeur**".

## **Menu contextuel des colonnes**

A partir de la barre d'entête des colonnes des fenêtres principales de navigation ou grille de saisie, vous avez la possibilité de :

### **Trier**

Choisissez le tri (ascendant ou descendant) que vous souhaitez sur au moins une colonne de la liste en cliquant sur l'une des fonctions ci-dessous :

- o **Trier par ordre croissant**
- o **Trier par ordre décroissant**
- o **Annuler le tri** (permet de revenir au tri précédent)

 $\nabla$  Par un simple clic sur " l'intitulé de la colonne", vous pouvez trier en croissant ou décroissant.

 $\ddot{u}$  Les tris appliqués se remarquent par l'apparition d'un petit triangle ascendant ou descendant à côté de l'intitulé de la colonne triée.

#### **Regrouper**

o **Grouper sur cette colonne**

Cette fonction permet de regrouper les données en fonction de la colonne sélectionnée. Ce groupe se matérialise par une ligne pour chaque donnée de la colonne avec un petit "+" pour voir les données associées.

V Si le panneau de regroupement est affiché, la colonne est automatiquement transférée dans celui ci.

### o **Panneau de regroupement**

Les boîtes de regroupement permettent de classer rapidement le contenu de vos listes selon les colonnes de votre choix.

<span id="page-23-2"></span>Pour l'activer, vous devez ouvrir à l'écran la liste que vous souhaitez classer et vous placer sur la **barre d'entête des colonnes + menu contextuel** (clic droit).

Une bande grisée apparaît alors au dessus de votre liste et vous permet de tirer-glisser, à l'aide de la souris, le titre de la colonne correspondant au groupe de classement à appliquer.

### **Ajuster la taille des colonnes**

### o **Ajustement automatique**

La sélection de cette option permet de redimensionner automatiquement la colonne sur laquelle vous êtes positionné en fonction des données qu'elle contient.

o **Ajustement automatique de toutes les colonnes** La sélection de cette option permet de redimensionner automatiquement toutes les colonnes en fonction des données qu'elles contiennent.

#### **Filtrer**

<span id="page-23-0"></span>Le [filtre](#page-23-2) permet d'afficher uniquement les données de la colonne qui correspondent à une condition.

## **Export à partir de la fenêtre principale de navigation**

Les données affichées peuvent être exportées sous différents formats (xml, xls, htm, html, txt).

Pour cela, il suffit de sélectionner la commande "Export" depuis le menu contextuel de la fenêtre principale de navigation (**clic droit**).

Vous devez ensuite donner un nom au fichier à générer.

Le fichier sera généré par défaut sur "//mes documents/immobilisations/Data..." mais vous pouvez saisir un répertoire précis.

En fonction de la fenêtre principale de navigation ouverte, vous disposez de différents exports :

- "**Exporter la sélection**" consiste à exporter uniquement les lignes de la fenêtre principale de navigation sélectionnées.
- "**Exporter Tout**" consiste à exporter tous les éléments de la fenêtre principale de navigation qu'ils soient visibles ou pas dans la vue.

## <span id="page-23-1"></span>**Les filtres**

Le filtrage permet de rechercher et de manipuler rapidement et aisément un sous-ensemble de données dans une liste.

Une liste filtrée affiche uniquement les lignes répondant aux critères spécifiés pour une colonne.

Contrairement au [tri,](#page-22-0) le filtrage ne réorganise pas la liste, mais masque momentanément les lignes que vous ne souhaitez pas afficher.

## **Filtre automatique**

Il correspond au filtrage par sélection pour des critères simples.

Pour accéder au filtre automatique, vous devez cliquer sur l'icône en haut à droite dans le champ en en-tête de colonne.

Vous voyez apparaître une liste de chaque élément visible dans la colonne, y compris les éléments vides (constitués uniquement d'espaces). En sélectionnant un élément dans la liste d'une colonne, vous pouvez masquer instantanément toutes les lignes qui ne contiennent pas la valeur sélectionnée.

En sélectionnant "Personnalisé", vous avez la possibilité de créer un filtre personnalisé à une ou deux conditions pour la colonne.

Pour créer un filtre, vous devez choisir : l'opérateur souhaité, la valeur souhaitée,

une condition (Et, Ou), l'opérateur souhaité,

la valeur souhaitée.

 $\overline{\Omega}$  L'icône de filtrage automatique apparaît en bleu dans la colonne qui contient une valeur sélectionnée.

<span id="page-24-3"></span> $\Omega$  Vous avez la possibilité de définir des filtres et de les enregistrer à partir de la [gestion des vues.](#page-24-3)

## **Effacer le filtre**

Pour effacer le filtre appliqué, vous devez faire un clic droit dans la liste page puis sélectionner la fonction "**Supprimer les filtres**".

## <span id="page-24-0"></span>**Les vues**

L'éditeur de vues est disponible à partir de la barre d'outils de toutes [les fenêtres principales de navigation](#page-21-2) et des Listes déroulantes.

Il contient la liste des affichages disponibles et permet de réaliser de nouveaux affichages.

Les vues contenant le mot "(système)" ne sont pas modifiables.

Si vous souhaitez réaliser une nouvelle vue à partir d'une vue "système", vous devez dupliquer la vue "système" puis lui donner un autre nom.

Si vous modifiez le tri, regroupement d'une fenêtre principale de navigation ou d'une liste déroulante ; dès que vous confirmerez la modification (en cliquant sur le bandeau), ces modifications seront prises en compte dans la vue. Si cette vue est une vue "système", une copie de la vue avec le même nom mais sans le mot système sera automatiquement créée.

Il est possible de définir une vue en "affichage par défaut" en cliquant sur le bouton "**Défaut**".

Les modifications de la vue s'effectuent à l'aide de l'**éditeur de requêtes**.

Cet éditeur permet :

d'ajouter une requête : une requête s'effectue sur une ou plusieurs tables, elle est la base de la vue ;

d'ajouter une colonne : les colonnes permettent de visualiser les données de la table ;

d'ajouter une condition ou un groupe de conditions (filtres) : une condition permet de sélectionner les données à afficher ;

d'ajouter une requête de détail : une requête de détail permet de réaliser un lien entre 2 tables (requêtes). de supprimer un élément : permet de supprimer une requête, colonne, condition, relation... ; d'importer ou exporter une requête (fichier qry).

Ci-dessous quelques exemples :

Définir une vue par défaut

- Ajouter une colonne dans une vue
- Supprimer des colonnes dans une vue
- Ajouter une condition
- Ajouter une requête de détail
- <span id="page-24-1"></span>Ajouter une somme

## **GESTION D'UNE FICHE**

## <span id="page-24-2"></span>**Gestion d'une fiche**

Dans tous les masques de saisie ou fiches, vous avez accès à des fonctions spécifiques pour faciliter la gestion de vos données, le déplacement dans le fichier...

Certaines fonctions décrites ci-dessous sont accessibles directement depuis un bouton de la barre d'outils située en dessous de la barre de menu de la fiche.

## **Création d'une fiche**

**Fichier - Nouveau** ou [**Ctrl + I** ] Permet de créer une nouvelle fiche vierge.

## **Fichier - Dupliquer**

Permet de créer une copie conforme à la fiche d'origine. En fonction de la fiche dupliquée, le code sera ou non affecté automatiquement (immobilisation, famille, lieu&ldots;).

## **Sauvegarde d'une fiche**

## **Fichier - Sauvegarder** ou [**Ctrl + S]**

Permet d'enregistrer la saisie sans fermer la fenêtre ouverte.

**Fichier - Sauvegarder et Nouveau**

Permet d'enregistrer la saisie effectuée et d'ouvrir une nouvelle fiche.

**Fichier - Sauvegarder et Fermer**

Permet d'enregistrer la saisie effectuée et de fermer la fenêtre pour revenir à l'écran précédent.

**Fichier - Enregistrer et Fermer ou Ctrl + E**

Permet d'enregistrer la saisie effectuée et de fermer la fenêtre pour revenir à l'écran précèdent.

## **Autres**

**Fichier - Supprimer** ou [**Ctrl + D]** Permet de supprimer la fiche.

### **Fichier - Imprimer** ou [**Ctrl + P]**

Permet d'imprimer la fiche sélectionnée.

V. Le positionnement du curseur sur cet icône permet de visualiser dans une info bulle le nom de l'imprimante et le modèle utilisé.

### **Fichier - Fermer**

Permet de fermer la fenêtre de saisie sans enregistrer.

## **Gestion des données**

## **Edition - Annuler** ou [**Ctrl + Z]**

Permet d'annuler la dernière saisie, modification effectuée sur la fiche.

**Edition - Refaire** ou [**Ctrl + Y]** Permet de remettre les dernières saisies, modifications réalisées.

**Edition - annuler tout** ou [**Ctrl + U]** Permet d'annuler toutes les modifications effectuées sur la fiche depuis le dernier enregistrement.

**Edition - Couper** ou [**Ctrl + X]** Permet de couper la partie du texte sélectionnée.

#### **Edition - Copier** ou [**Ctrl + C]** Permet de copier la partie du texte sélectionnée.

### **Edition - Coller** ou [**Ctrl + V]**

Permet de coller à l'endroit sélectionné la partie du texte précédemment copiée ou coupée (dans le logiciel ou dans une autre application).

## **Navigation**

**Actions -...** Ce menu permet d'accéder aux opérations liées à la fiche.

Une fiche Immobilisation a pour actions associées : Réviser, Sortir...

## **Vues - Précédent**

Permet d'accéder à la fiche précédente.

**Vues - Suivant** Permet d'accéder à la fiche suivante.

### **Fenêtre - Fermer tout**

Permet de fermer toutes les fiches ouvertes en une seule fois, y compris celle qui appelle cette fonction.

## **Fenêtre - liste des fenêtres**

Permet de naviguer entre les fiches/listes ouvertes.

## **Aide**

**? - Aide**

Permet d'appeler l'aide en ligne de la fiche ouverte.

## <span id="page-26-0"></span>**Notes**

La saisie d'un commentaire est possible à partir d'un onglet ou d'une partie Notes sur toutes les fiches.

La zone de saisie libre vous permet de saisir des renseignements complémentaires sur votre fiche.

Vous pouvez utiliser tous les attributs disponibles dans la barre d'outils.

# <span id="page-28-0"></span>**MANUEL**

## <span id="page-28-1"></span>**Tableau de bord**

**Accès** : Affichage - Tableau de bord

Le tableau de bord apparaît dès que vous ouvrez votre dossier si [l'option "ne plus afficher"](#page-50-0) n'est pas sélectionnée. Il vous permet d'obtenir une synthèse de votre activité.

Les données affichées sont mises à jour à chaque ouverture du tableau de bord.

Vous pouvez visualiser les informations suivantes :

Suivi des dotations affiche l'évolution des dotations sur plusieurs années.

Répartition des immobilisations : Il s'agit d'un graphique qui reprend l'ensemble des immobilisations à la date du jour.

Les immobilisations sont triées de la même manière que sur la déclaration 2054.

Immobilisations arrivant en fin d'amortissement dans les 6 mois suivant la date du jour.

Immobilisations complètement amorties dans les 6 mois précédant la date du jour.

 $\Omega$  Il est possible de modifier les données d'affichage avec l'icône  $\Omega$  de la partie du tableau de bord.

Vous avez la possibilité de créer votre propre tableau de bord.

## **Création d'un tableau de bord**

Pour Créer un tableau de bord, vous devez cliquer sur le bouton "**Editer**" disponible dans la barre d'outils de la page "Tableau de bord".

Il est possible de créer un Tableau de bord depuis un tableau existant (système) (Bouton "**Nouveau**") ou créer un tableau de bord vide (Bouton "**Nouveau Vide**").

Quelque soit le bouton sélectionné, vous devez ensuite renseigner le libellé de votre nouveau Tableau de bord.

 $\textcircled{1}$  Si le Libellé que vous avez saisi ne vous convient pas, vous pouvez le modifier en cliquant sur le bouton "**Renommer**".

Si vous souhaitez voir votre tableau de bord lors de l'affichage de la page tableau de bord, vous devez sélectionner votre tableau et cliquer sur le bouton "**Par défaut**".

Un tableau de bord personnalisé peut à tout moment être supprimé. Pour cela, sélectionnez le tableau et cliquez sur "**Supprimer**".

## **Les parties / informations**

Dans un tableau de bord personnalisé, vous pouvez ajouter, modifier et supprimer des parties/informations.

L'ajout d'une partie s'effectue depuis le bouton "**Ajouter**" disponible dans la barre d'outils de la page "Tableau de bord".

Les parties disponibles sont :

- **· Liste paramétrable** : Permet de déterminer via l['éditeur de requête \(vues\)](#page-24-3) une liste précise d'éléments (par exemple : la liste des véhicules loués, les acquisitions de l'année...).
- RSS : Permet d'indiquer le lien d'un flux RSS.
- **Page internet** : Permet d'indiquer un site Internet.
- **Image** : Permet d'afficher une image. Pour cela, vous devez la charger puis éventuellement la [redimensionner.](#page-48-1)

Différents modes d'affichage sont possibles. Les principaux formats acceptés sont : BMP, GIF, JPG/JPEG ...

 **Horloge** : Permet d'afficher une Horloge sous différents styles. Vous pouvez également afficher la date et l'heure en digitale.

Sur chacune de ces parties, vous disposez de 3 boutons (en haut à droite) :

**Icône Rafraîchir** : permet de mettre à jour les informations

- <span id="page-29-2"></span>**Editer** : Permet de définir l'affichage des informations
- **Supprimer** *(croix)* : permet de supprimer la partie

Après chaque modification, ajout, n'oubliez pas de sauvegarder votre tableau de bord par le bouton "**Sauvegarder**" disponible dans la barre d'outils de la page "Tableau de bord" ou en cliquant sur le bandeau jaune situé en dessous du titre de la page.

## **Personnalisation du tableau de bord**

Le bouton "**Personnaliser**" ou clic droit depuis le Tableau de bord + "**Afficher la fenêtre de personnalisation**" permet de définir les emplacements des différentes parties dans le tableau de bord.

(i) C'est uniquement lorsque la fenêtre de Personnalisation est ouverte que vous pouvez déplacer les différentes parties.

Pour déplacer une partie, vous devez sélectionner celle-ci puis la déplacer où vous le souhaitez.

Par un clic droit sur une partie dans le tableau de bord, vous disposez :

- Cacher la fenêtre de personnalisation
- Afficher le texte
- Cacher l'élément
- Regrouper
- Créer un élément Espace vide
- Contrainte de taille (redimension, verrou de la taille, largeur, hauteur...)

Si un groupe d'éléments (parties) a été créé, par un clic droit sur le groupe, vous disposez :

- Cacher la fenêtre de personnalisation
- Cacher l'élément
- Regrouper
- Créer un élément Espace vide
- Dégrouper le groupe
- Ajouter un onglet

Dans la fenêtre de personnalisation, 2 onglets sont présents :

- L'onglet "**Eléments cachés**" vous permet d'ajouter :
	- o un espace vide
	- o un séparateur vertical
	- o un séparateur horizontal
	- o les éléments que vous avez précédemment enlevés
- L'onglet "**Arbre des éléments**" contient les éléments présents dans le tableau de bord avec arborescence des groupes, onglets...

## <span id="page-29-0"></span>**FICHIER**

## <span id="page-29-1"></span>**Nouveau dossier**

**Accès :** Fichier - Nouveau

Pour créer un nouveau dossier, vous devez suivre les différentes étapes proposées par l'assistant de création du dossier.

Vous avez également la possibilité de [créer un raccourci pour un dossier existant.](#page-30-2)

Ces étapes consistent à :

Sélectionner le type d'installation (les données sont installées sur l'ordinateur ou elles sont sur un autre ordinateur) ;

En fonction du type d'installation sélectionné vous aurez des étapes différentes :

- Pour l'installation avec les données sur un autre ordinateur, l'étape suivante consiste à : Saisir le nom du serveur,

```
\Omega La case à cocher "Afficher les options de connexions avancées" permet de :
Sélectionner le protocole,
Saisir l'authentification de l'utilisateur.
```
<span id="page-30-2"></span>La suite de la création du dossier est identique à "les données sont installées sur l'ordinateur".

- Pour l'installation avec les données installées sur l'ordinateur, vous devez ensuite :

Saisir le nom du dossier,

Saisir l'identification et les coordonnées de la société,

Vous avez également le choix d'importer tous les **codes postaux** (coché par défaut) ou une liste simplifiée (codes postaux des préfectures et arrondissements de Paris).

Saisir les dates d'exercice,

Choisir la méthode de calcul,

Choisir le régime fiscal.

Le régime fiscal permet de qualifier (à court ou long terme) les plus ou moins values des cessions faites.

Entre chaque étape, utilisez les boutons **Suivant** et **Précédent** pour respectivement avancer et reculer dans l'assistant de création de dossier.

Pour lancer la création du dossier, vous devez cliquer sur le bouton **Lancer**.

Vous allez alors voir une barre de progression qui permet d'ouvrir un nouveau dossier et d'importer les tables par défaut.

A la fin du traitement, le nouveau dossier est ouvert automatiquement. Nous vous conseillons ensuite d'ouvrir les [options de votre dossier](#page-50-1) afin de contrôler les informations que vous venez de saisir et de renseigner les autres options.

## <span id="page-30-0"></span>**Créer un nouveau raccourci**

**Accès :** Fichier - Créer un nouveau raccourci

Cette fonction permet de réaliser le lien entre la base de données et l'application.

La création d'un raccourci de la base passe par un assistant.

Entre chaque étape, utilisez les boutons **Suivant** et **Précédent** pour respectivement avancer et reculer dans l'assistant de création d'un raccourci.

La 1ère étape vous présente l'assistant de création ;

vous devez ensuite, sélectionner le type d'installation (les données sont installées sur l'ordinateur ou elles sont sur un autre ordinateur) ;

En fonction du type d'installation sélectionné, vous aurez des étapes différentes :

- Pour l'installation avec les données sur un autre ordinateur, l'étape suivante consiste à : Saisir le nom du serveur,

9. La case à cocher "Afficher les options de connexions avancées" permet de :

Sélectionner le protocole,

Saisir l'authentification de l'utilisateur.

La suite de la création du dossier est identique à "les données sont installées sur l'ordinateur".

- Pour l'installation avec les données installées sur l'ordinateur, vous devez ensuite :

- L'étape suivante vous demande d'indiquer le nom du dossier (nom de la base de données) que vous souhaitez ouvrir ;
- Enfin, les paramètres que vous avez saisis sont proposés. Vous devez cliquer sur le bouton **Lancer** pour créer le raccourci.
- Le traitement va alors créer le raccourci et ouvrir la base de données.

<span id="page-30-1"></span>Vous pouvez à tout moment stopper la création du raccourci en cliquant sur le bouton **Annuler**.

**Ouvrir un dossier**

<span id="page-31-4"></span>**Accès :** Fichier - Ouvrir

Cette fonction permet d'ouvrir un dossier.

Suite à l'appel de la fonction, une fenêtre contenant une liste des fichiers à l'emplacement sélectionné s'affiche.

Vous devez sélectionner le répertoire des données d'Immobilisations et sélectionner le raccourci de la base que vous souhaitez ouvrir.

Si le raccourci n'est pas disponible, fermer la fenêtre par le bouton **Annuler** et appeler la fonction ["Créer un](#page-30-2)  [nouveau raccourci"](#page-30-2) du menu **Fichier**.

## <span id="page-31-0"></span>**Fermer un dossier**

**Accès :** Fichier - Fermer

Cette fonction permet de **fermer le dossier en cours** sans fermer l'application.

Vous pouvez ensuite [ouvrir un autre dossier.](#page-30-2)

 $(i)$  Si au moins une fiche est en cours de modification lorsque vous demandez la fermeture du dossier, vous aurez un message vous proposant une sauvegarde des modifications.

## <span id="page-31-1"></span>**Quitter l'application**

**Accès** : Fichier - Quitter

Cette fonction permet de **fermer l'application**.

 $\bigoplus$  Si au moins une fiche est en cours de modification lorsque vous demandez la fermeture de l'application, vous aurez un message vous proposant une sauvegarde des modifications.

## <span id="page-31-2"></span>**GESTION**

## <span id="page-31-3"></span>**IMMOBILISATIONS**

## **Fiche Immobilisation**

**Accès** : Immobilisations - Immobilisations - Toutes.

La gestion de la fiche immobilisation est [commune à l'ensemble des fiches.](#page-24-3)

Cette fiche se compose d'un en-tête et de plusieurs onglets :

- [Amortissement](#page-33-0) (permet de définir l'amortissement économique et fiscal),
- [Général](#page-33-1) (permet de renseigner les informations générales de l'immobilisation),
- [Véhicule](#page-34-0) (permet de saisir les informations concernant le véhicule),
- Analytique (permet d'indiquer les ventilations analytiques de l'immobilisation),
- [Sortie](#page-34-1) (affiche les informations relatives à la sortie de l'immobilisation),
- **[Historique](#page-34-2)** (retrace tous les événements liés à l'immobilisation),
- Notes.

A partir de la fiche immobilisation, des boutons sont disponibles et permettent d'effectuer différentes actions sur l'immobilisation :

- Visualiser le plan d'amortissement,
- Réviser l'immobilisation,
- Muter l'immobilisation,
- Sortir l'immobilisation,
- Mettre en composant,
- Eclater l'immobilisation,
- Accéder au module de calcul.

## **En-tête de la fiche immobilisation**

#### **Code**

Le code immobilisation est alphanumérique et peut comporter jusqu'à 20 caractères. La codification peut être manuelle ou automatique. Par défaut, elle est automatique et se compose de 8 caractères (IM000001). Pour revenir à une codification manuelle, vous devez décocher l'option **Incrémentation automatique** par le menu **Paramètres - Société - Immobilisation**.

## **Libellé \***

Ce champ est saisissable et peut comporter jusqu'à 64 caractères.

### **Type**

Sélectionnez le type de l'immobilisation. 3 types sont proposées : - Normal,

- Logiciel. Ce type permet d'autoriser du dégressif sur 24 mois, - Immeuble. Ce type permet lors d'une sortie de préciser s'il y a une TVA à reverser et donc de générer l'écriture comptable correspondante.

#### **Date d'acquisition**

Renseignez la date à laquelle votre bien a été acheté. Cette date peut être l'élément déclencheur pour le calcul du plan d'amortissement (dans le cas d'un amortissement fiscal en dégressif).

#### **Date de mise en service**

Par défaut, la date que vous avez saisie dans le champ **Date d'acquisition** est reportée dans ce champ. Elle reste cependant modifiable. La date de mise en service est l'élément déclencheur pour le calcul du plan d'amortissement dans le cas d'un amortissement économique (quel que soit le mode d'amortissement) ou d'un amortissement fiscal en linéaire.

### **Famille**

Indiquez la famille à laquelle appartient le bien. Si vous avez défini des paramètres dans la famille, ils seront alors appliqués à l'immobilisation.

### **Montant HT \***

Renseignez dans ce champ la valeur d'acquisition du bien. Cette valeur est automatiquement reportée dans la base amortissable économique. Vous pouvez également saisir le montant en cliquant sur l'icône **...** 

## **TVA**

Ce champ est automatiquement calculé à partir du montant HT saisi et il s'agit d'une TVA à 19,60%. Pour calculer une TVA à 5,50%, cliquez sur l'icône **pour effectuer le calcul.** 

### <span id="page-33-0"></span>**Montant TTC**

Ce champ est automatiquement calculé à partir du montant HT et de la TVA. Cependant, il reste modifiable.

### **Comptabilité**

Dans cette zone, vous devez renseigner les **comptes comptables \*** pour la génération des écritures comptables.

La saisie du compte d'immobilisation a pour conséquence de renseigner automatiquement le compte d'amortissement, le compte de dépréciation, le compte de dotation et le compte de dotation aux dépréciations. Cependant, tous ces comptes restent modifiables. En cliquant sur l'icône \, vous avez accès au plan de compte général du dossier.

Indiquez également le compte de TVA sur les ventes, le compte fournisseur et le compte de TVA sur les achats.

## **Onglet Amortissement**

Cet onglet permet de définir l'amortissement économique et l'amortissement fiscal. Pour chaque type d'amortissement, vous devez renseigner :

- Le mode d'amortissement. Vous avez le choix entre **Non amortissable**, **Linéaire**, **Dégressif**.
- La durée en mois,
- La base amortissable,
- Dans le cas de l'amortissement économique, vous pouvez également indiquer une valeur de revente. Cette valeur diminuera la base amortissable économique.

En fonction de la date d'acquisition saisie, du mode d'amortissement choisi et de la durée en mois, une date de fin d'amortissement est automatiquement calculée pour chaque type d'amortissement.

## <span id="page-33-1"></span>**Onglet Général**

Cet onglet permet de renseigner les informations générales de l'immobilisation.

Vous pouvez indiquer des éléments complémentaires comme :

- Le lieu de l'immobilisation,
- Le mode simulation. Cette option permet de créer des immobilisations qui ne seront pas prises en compte dans les impressions.
- Le numéro de série,
- Le numéro de pièce comptable. Ce champ est repris lors d'un [transfert comptable](#page-56-1) de type ComExpert et permet de récupérer cette information dans le champ **Numéro de document**,
- Le nombre de pièces,
- Le code-barres.

### **Reprise**

Cette option permet d'effectuer une reprise d'immobilisations et est utile dans le cas où vous changez de logiciel. Dans ce cas, le plan d'amortissement est calculée à partir de la date de reprise et non pas à partir de la date de mise en service.

La reprise s'effectue au dernier jour d'un exercice. Sélectionnez donc l'exercice de reprise. La VNC économique, la VNC fiscale et le cumul dérogatoire sont automatiquement calculés en fonction des informations indiquées dans l'onglet Amortissement. Cependant, ces informations restent modifiables. <span id="page-34-0"></span>Dans le cas où il y a une différence entre la VNC que vous avez saisie et la VNC calculée par le logiciel, vous devez choisir une méthode pour reprendre cette différence :

- Etalement. La différence est répartie équitablement sur les années restantes,
- Ajustement. La différence est appliquée sur la dernière dotation.

## <span id="page-34-1"></span>**Onglet Sortie**

Dans cet onglet, sont reprises toutes les informations relatives à la sortie :

- La date de sortie,
- Le type de sortie (cession ou mise au rebut),
- Le prix de vente,
- La TVA de revente,
- La TVA à reverser (dans le cas d'une immobilisation de type **[Immeuble](#page-31-4)**),
- Les éventuels plus ou moins-values.

Toutes ces informations ont été saisies ou calculées dans l'assistant de [sortie](#page-37-0) des immobilisations.

## <span id="page-34-2"></span>**Onglet Historique**

Dans cet onglet, sont indiqués tous les événements survenus sur l'immobilisation.

## **Onglet Véhicule**

### **Véhicule**

Choisissez le type du véhicule. Cette information est nécessaire pour déterminer la base amortissable. En effet, pour un véhicule de type **Utilitaire**, la base amortissable correspond au montant HT de l'immobilisation alors que pour un véhicule de type **Tourisme**, la base amortissable correspond au montant TTC.

## **Certificat d'immatriculation**

Dans cette zone, tous les champs à renseigner (à l'exception de la [limite de déductibilité\)](/Servdev/Documents/Oreste/V1.0.0/Aide_en_ligne/Immobilisations/4-Manuel/45-Gestion/452-Vehicules/4.5.2.7_Deductibilite.htm) correspondent à des informations présentes sur la carte grise du véhicule. Pour chaque champ, la référence entre parenthèse correspond à la référence sur la carte grise.

**L**es champs **Emissions de CO2** et **Numéro de réception par type** dépendent de l'âge du véhicule et de son type. Il est donc possible que ces champs n'apparaissent pas sur la carte grise.

La [limite de déductibilité](/Servdev/Documents/Oreste/V1.0.0/Aide_en_ligne/Immobilisations/4-Manuel/45-Gestion/452-Vehicules/4.5.2.7_Deductibilite.htm) est automatiquement renseignée en fonction de la date d'acquisition, de la date de première mise en circulation et des émissions de CO2. Cependant, ce champ reste modifiable.

## **Voir le plan d'amortissement**

**Accès** : Depuis la fiche immobilisation ou depuis la liste des immobilisations.

Cette option permet de visualiser le plan d'amortissement de l'immobilisation. Sont rappelés le code, le libellé, la date d'acquisition et la date de mise en service ainsi que le mode, la durée et la base amortissable de l'amortissement économique et de l'amortissement fiscal.

Dans le plan d'amortissement, les informations affichées dépendent de la vue sélectionnée. Par défaut, il s'agit de la vue **Economique** mais vous pouvez en changer en sélectionnant une autre vue dans la liste déroulante. Vous pouvez également modifier ou créer des [vues.](#page-24-3)

## **Eclater une immobilisation**

**Accès** : depuis la liste des immobilisations ou depuis la fiche immobilisation

L'éclatement permet de diviser une immobilisation en plusieurs. Plusieurs méthodes sont proposées pour éclater une immobilisation :

 En pourcentage. Cette méthode a pour conséquence de créer deux immobilisations. Saisissez le pourcentage d'éclatement.

Si vous indiquez 75, une première immobilisation de 75 % est créée et une deuxième de 25 %.

 En montant. Cette méthode a également pour conséquence de créer deux immobilisations. Saisissez le montant d'éclatement.

Si vous indiquez 2500 et que l'immobilisation que vous éclatez a un montant HT de 3000, une première immobilisation de 2500 est créée et une deuxième de 500.

 En nombre. Cette méthode a pour conséquence de créer autant d'immobilisations que le nombre saisi. Par conséquent, toutes les immobilisations résultant de l'éclatement ont le même montant.

 $\mathbb Z$  Si vous indiquez 4, 4 immobilisations sont créées avec un montant HT identique.

Choisissez la méthode d'éclatement et indiquez la valeur.

Choisissez l'exercice sur lequel vous souhaitez éclater l'immobilisation. Par défaut, est proposé l'exercice courant. Si celuici est clôturé, c'est alors le premier exercice suivant non clôturé.

Dès que vous avez choisi tous les paramètres d'éclatement, l'étape suivante affiche les immobilisations qui vont être créées en fonction des paramètres saisis. Vous pouvez alors modifier le résultat à l'aide des boutons **Ajouter** et **Supprimer**.

**En bas du tableau, est indiqué le total HT des immobilisations qui vont être créées. Si ce total n'est pas égal au montant HT de l'immobilisation à éclater, il apparaît alors en rouge.**

Validez l'opération. L'éclatement d'une immobilisation a pour conséquence de griser la *fiche* de l'immobilisation éclatée ainsi que so[n plan d'amortissement.](#page-34-0)

## **Mettre en composant une immobilisation**

**Accès** : depuis la fiche immobilisation ou depuis la liste des immobilisations

La mise en composant permet de décomposer une immobilisation en définissant une structure et des composants. La structure et les composants sont liés mais peuvent être amortis avec des paramètres différents.

Sélectionnez l'exercice sur lequel vous souhaitez effectuer la mise en composition. Par défaut, est proposé l'exercice courant et à défaut, le premier exercice non clôturé.

Cliquez sur le bouton **Ajouter** pour créer une structure et des composants. Saisissez le montant de la structure et de chaque composant. Un total apparaît en bas du tableau. Tant que le cumul des montants de la structure et des composants n'est pas égal au montant de l'immobilisation à mettre en composant, ce total apparaît en rouge.

**Dans la fiche immobilisation, si vous avez défini un nombre de pièces, lorsque vous effectuez une mise en composant, le nombre de composants est déjà proposé et correspond à ce nombre de pièces.**

Validez l'opération. Cette opération a pour conséquence de griser la [fiche](#page-31-4) ainsi que le [plan d'amortissement](#page-34-0) de l'immobilisation qui a été mise en composant.

## **Muter une immobilisation**

**Accès** : Depuis la fiche immobilisation ou depuis la liste des immobilisations

La mutation permet de modifier les comptes comptables d'une immobilisation.

Choisissez l'exercice comptable sur lequel la mutation doit être effectuée. L'exercice par défaut proposé est l'exercice courant (les dates de cet exercice sont indiquées dans la barre de titre). Si cet exercice est clôturé, la mutation sera effectuée sur le premier exercice suivant non clôturé.

Les comptes actuellement paramétrés dans la fiche sont indiqués. Indiquez le nouveau compte d'immobilisation. La saisie de ce champ a pour effet de renseigner tous les autres comptes. Ils restent cependant modifiables.

Validez l'opération. La mutation a pour conséquence de griser les comptes comptables dans l'entête de la fiche immobilisation.

## **Réviser une immobilisation**

**Accès** : Depuis la fiche immobilisation ou depuis la liste des immobilisations

Cette option permet de modifier les paramètres suivants d'une immobilisation :

- La valeur actuelle,
- La valeur d'acquisition,
- La durée d'amortissement.

Choisissez donc le paramètre que vous souhaitez modifier. Vous pouvez également historiser la révision c'est-à-dire générer un PDF contenant la fiche immobilisation et le plan d'amortissement avant la révision.

Après la sélection du paramètre à modifier, saisissez la nouvelle valeur puis validez l'opération. La révision s'effectue sur l'exercice courant (l'exercice sélectionné est indiqué dans la barre de titre). Si l'exercice courant est clôturé, elle sera effectuée sur le premier exercice suivant non clôturé.

La révision a pour conséquence de griser la fiche immobilisation ainsi que les lignes du plan d'amortissement jusqu'à la date de révision.

## <span id="page-37-0"></span>**Sortir une immobilisation**

**Accès** : depuis la fiche immobilisation ou depuis la liste des immobilisations

Cette option permet de sortir une immobilisation de son patrimoine.

Indiquez la date de sortie. Deux types de sortie sont possibles :

- La mise au rebut,
- La cession.

Choisissez le type de sortie. Si c'est une cession, indiquez le prix de vente HT ainsi que la TVA de revente. Ce champ n'intervient pas dans le calcul de la plus ou moins value mais permet de générer une écriture de cession avec TVA. Dans le cas contraire, aucune écriture de TVA n'apparaîtra dans le transfert comptable.

Dans l'étape suivante, est calculée la plus ou moins value.

Validez l'opération. La sortie d'une immobilisation a pour effet de griser la *fiche immobilisation* ainsi que le *plan d'amortissement*.

## **Imports paramétrables**

**Accès :** Outils - Imports paramétrables - Import d'immobilisations

 $\bullet$  L'importation paramétrable de données est une opération qui peut être longue, si vous avez un nombre important d'éléments à importer.

Entre chaque étape, utilisez les boutons **Suivant** et **Précédent** pour respectivement avancer et reculer dans l'assistant d'import paramétrable de données.

Le logiciel vous propose d'**effectuer une sauvegarde**. Si vous avez déjà saisi des données dans votre nouveau dossier, nous vous conseillons [d'effectuer cette sauvegarde.](#page-52-2) Dans le cas contraire, elle n'est pas nécessaire.

## **Destination source de l'import**

Suite à la sauvegarde du dossier, vous devez cliquer sur **Suivant**.

Cette nouvelle étape consiste à sélectionner dans la liste proposée, le type de données que vous souhaitez importer.

Vous pouvez importer les données suivantes :

Immobilisations

Vous devez ensuite définir le chemin où se trouve le fichier à importer sur votre disque, en vous aidant de l'icône "..." pour le rechercher.

Si lors du précédent import pour le même type de données, vous avez sauvegardé les paramètres d'import ; pour cet import, vous avez la possibilité de sélectionner le **Nom du paramétrage**. Vous avez également la possibilité de supprimer les paramétrages inutiles. Cette suppression est définitive.

Suite à la sélection du fichier à importer, cliquez sur **Suivant**.

## **Codage du fichier**

Cette étape permet de définir le paramétrage de codage du fichier texte. C'est à dire de rendre le fichier importé lisible pour le logiciel.

Après avoir défini le type de séparation des champs, vous devez indiquer le type de Codage du fichier.

Le **format des dates (**en import de documents) vous permet de sélectionner ou saisir le format de date présent dans le fichier à importer.

Le champ **"Commencer l'import à la ligne n°"** permet de définir la ligne pour laquelle vous souhaitez commencer l'import (exemple : Import d'un fichier dont les 5 premières lignes ne doivent pas être importées, il faudra saisir "6").

La case à cocher "**Ligne d'entête : La première ligne contient le nom des champs**" permet de distinguer les données de la ligne contenant le nom des colonnes.

En dessous, vous visualisez l'aperçu du fichier à importer (15 premières lignes).

Suite à la définition du codage du fichier, cliquez sur **Suivant**.

### **Délimités : Champs séparés par des caractères**

Cette étape permet de définir le séparateur de champs ainsi que l'identificateur des zones de texte.

En dessous, vous visualisez l'aperçu des données suivant le séparateur et l'identificateur sélectionnés.

Cliquez sur **Suivant** pour définir les liens entre les champs de la table (clients ou articles) et les champs du fichier à importer.

## **Association des champs de la table avec les champs du fichier**

Cette étape permet de lier les champs à importer à ceux de la table du type de données sélectionné précédemment.

Pour cela, dans le tableau des associations, en face de chaque "champ destination", vous devez sélectionner la "colonne source" correspondante. Chaque colonne source correspond à une donnée du fichier à importer. Ces données sont affichées en dessous du tableau des associations.

Au fur est à mesure de l'association des champs destinations aux colonnes sources, la visualisation des données à importer est modifiée.

Les colonnes associées sont renommées avec le "nom du champ destination". Les colonnes sources non associées sont nommées "(Colonne X) Ignoré".

Vous avez la possibilité de sauvegarder les paramètres. Ces paramètres correspondent aux associations des champs de la table avec ceux du fichier à importer. Pour cela, vous devez indiquer un **Nom de paramétrage**. Suite à la réalisation de l'import, les informations de paramétrage seront stockées dans la base de données.

 $\bigoplus$  Si un nom de paramétrage est déjà indiqué, il correspond à ce que vous avez sélectionné lors du choix du fichier à importer.

Si vous gardez ce nom, le fichier de paramétrage sera modifié en fonction des modifications que vous venez d'effectuer.

Si vous changez de nom, le fichier de paramétrage initial sera inchangé et un nouveau ficher de paramétrage sera inséré.

Tous les champs de destination sont obligatoires, veillez à ce que votre fichier d'import comporte bien ces champs.

Concernant le champ **Amortization\_Mode d'amortissement**, il correspond au mode d'amortissement de l'immobilisation et son format est de type **Entier**. Ce champ peut prendre les valeurs suivantes : 1 (non amortissable), 2 (Linéaire) et 3 (Dégressif).

Suite à l'aperçu du fichier à importer, cliquez sur **Suivant**.

## **Résumé des paramètres**

L'étape suivante vous permet d'avoir un résumé des éléments d'import que vous avez sélectionné précédemment :

- o Type de données à importer,
- o Chemin et nom du fichier à importer
- o Format du fichier importé et délimiteur

Cliquez sur **Lancer** pour exécuter le traitement.

## **Traitement de l'import**

En fin de traitement, le nombre d'enregistrements Ajoutés, Modifiés et Non importés est affiché. Dans le cas ou l'import a échoué, un message contenant les raisons de l'échec est affiché.

Il est possible de visualiser le rapport d'importation en cliquant sur le bouton "**Afficher le détail**".

## **Le module de calcul**

Cette option permet de calculer la dotation d'une immobilisation à une date donnée en fonction des exercices présents dans le dossier.

### **Paramètres**

Par défaut, est indiquée la date du jour. Indiquez la date à laquelle vous souhaitez calculer la dotation. Les champs **Mode d'amortissement**, **Durée (en mois)**, **Base amortissable** et **Valeur de revente** sont automatiquement renseignés en fonction des informations saisies dans la fiche immobilisation. Cependant, elles sont toutes modifiables.

Dès que vous avez renseigné tous les champs, cliquez sur le bouton **Calculer**.

### **Résultats**

Dans cette zone, apparaît le résultat correspondant aux critères saisis. Sont calculés la dotation, le cumul des dotations et la VNC.

## **La recherche d'immobilisations**

Par cette option, vous pouvez effectuer une recherche d'immobilisations en fonction de différents critères :

- **Code immobilisation**. Indiquez alors un intervalle de codes. Lorsque vous sélectionnez ou saisissez un code dans le champ **De**, ce code est automatiquement reporté dans le champ **A**,
- **Date d'acquisition**. Indiquez un intervalle de dates d'acquisition. Lorsque vous sélectionnez ou saisissez une date dans le champ **De**, cette date est automatiquement reportée dans le champ **A**,
- **Montant d'acquisition**. Indiquez un intervalle de montants d'acquisition. Lorsque saisissez un montant dans le champ **De**, ce montant est automatiquement reporté dans le champ **A**,
- **Famille**. Indiquez un intervalle de familles. Lorsque vous sélectionnez ou saisissez le libellé d'une famille dans le champ **De**, ce libellé est automatiquement reporté dans le champ **A**,
- **Localisation**. Indiquez un intervalle de localisations. Lorsque vous sélectionnez ou saisissez le libellé d'une localisation dans le champ **De**, ce libellé est automatiquement reporté dans le champ **A**,
- **Compte d'immobilisation**. Indiquez alors un intervalle de comptes d'immobilisations. Lorsque vous sélectionnez ou saisissez un compte dans le champ **De**, ce compte est automatiquement reporté dans le champ **A**,
- Mode d'amortissement,
- **Etat**. Plusieurs états sont disponibles : **Non amortissable**, **En cours d'amortissement**, **En stock**, **Sortie**, **Complètement amortie**, **Eclatée** et **Composée**. L'état **En stock** correspond à une immobilisation dont la date d'acquisition est postérieure à la date du jour.

Dès que vous avez défini vos critères de recherche, cliquez sur le bouton **Actualiser la liste** afin que le logiciel affiche les immobilisations correspondant aux critères.

Le bouton **Réinitialiser** permet d'effacer les critères de recherche que vous avez sélectionnés et de réinitialiser la liste.

## **Relocaliser une immobilisation**

Cette option permet de changer la localisation affectée à une immobilisation. Ce traitement peut être réalisé pour une ou plusieurs immobilisations.

### **Choix de la nouvelle localisation**

Dans le champ **Ancien lieu**, apparaît la localisation actuelle de l'immobilisation. Si vous avez sélectionné plusieurs immobilisations, deux cas de figure peuvent se présenter :

- Toutes les immobilisations sélectionnées ont la même localisation. Dans ce cas, cette localisation apparaît dans le champ **Ancien lieu**,
- Toutes les immobilisations sélectionnées n'ont pas la même localisation. Dans ce cas, le champ **Ancien lieu** n'apparaît pas.

Dans le champ **Nouveau lieu**, sélectionnez le lieu que vous souhaitez affecter aux immobilisations sélectionnées.

Cliquez sur le bouton **Suivant** puis sur le bouton **Lancer** pour valider l'opération.

## **Recomptabiliser une immobilisation**

Cette option permet de modifier le nombre de pièces d'une immobilisation. Ce traitement peut être réalisé pour une ou plusieurs immobilisations.

### **Choix du nouveau nombre de pièces**

Dans le champ **Ancien nombre de pièces**, apparaît le nombre de pièces actuel de l'immobilisation. Si vous avez sélectionné plusieurs immobilisations, deux cas de figure peuvent se présenter :

- Toutes les immobilisations sélectionnées ont le même nombre de pièces. Dans ce cas, ce nombre apparaît dans le champ **Ancien nombre de pièces**,
- Toutes les immobilisations sélectionnées n'ont pas le même nombre de pièces. Dans ce cas, le champ **Ancien nombre de pièces** n'apparaît pas.

Dans le champ **Nouveau nombre de pièces**, saisissez la nouvelle valeur que vous souhaitez affecter aux immobilisations sélectionnées.

Cliquez sur le bouton **Suivant** puis sur le bouton **Lancer** pour valider l'opération.

## <span id="page-40-0"></span>**DECLARATIONS**

## **Période de la déclaration**

**Date de début**

Indiquez la date de début de l'exercice pour lequel vous souhaiter établir la déclaration.

### **Date de fin**

Indiquez la date de fin de l'exercice pour lequel vous souhaiter établir la déclaration.

## **Déclaration 2054**

**Accès** : Immobilisations - Déclaration - Déclaration 2054

La déclaration 2054 concerne l'ensemble des mouvements des immobilisations possédées, acquises ou cédées de l'entreprise.

### **Déclaration 2054**

Cette déclaration reprend l'ensemble des éléments d'immobilisations enregistrés. Les zones mises en gras sont accessibles et modifiables par l'utilisateur :

- Augmentations Résultant de mise en équivalence
- Diminutions Résultant de mise en équivalence
- Valeur d'origine des immobilisations en fin d'exercice

<sup>1</sup> Les zones non accessibles sont calculées automatiquement en fonction du [plan de regroupement.](#page-43-5)

### **Actions**

### **Recalculer**

Cette action permet de recalculer la déclaration avec les éléments du logiciel.

Si vous modifiez une fiche immobilisation alors que la déclaration est déjà sauvegardée. Le bouton Recalculer permet de prendre en compte les modifications faites sur les fiches immobilisations.

 $\ddot{\textbf{d}}$  Toutes les informations saisies dans les colonnes mises en gras sont conservées.

#### **Clôturer**

Cette action permet de rendre non modifiable la déclaration.

## **Déclaration 2055**

**Accès** : Immobilisations - Déclaration - Déclaration 2055

La déclaration 2055 concerne l'ensemble des mouvements d'amortissements des immobilisations possédées de l'entreprise.

#### **Déclaration 2055**

Cette déclaration reprend l'ensemble des éléments des [plans d'amortissements](#page-34-0) et des mouvements d'entrées et de sorties des immobilisations possédées par l'entreprise.

Toutes les zones sont calculées automatiquement selon le [plan de regroupement.](#page-43-5)

### **Actions**

### **Recalculer**

Cette action permet de recalculer la déclaration avec les éléments du logiciel.

Si vous modifiez une fiche immobilisation alors que la déclaration est déjà sauvegardée. Le bouton Recalculer permet de prendre en compte les modifications faites sur les fiches immobilisations.

 $\textcircled{1}$  Toutes les informations saisies dans les colonnes mises en gras sont conservées.

### **Clôturer**

Cette action permet de rendre non modifiable la déclaration.

## <span id="page-41-0"></span>**PARAMETRES**

## <span id="page-41-1"></span>**Liste des exercices**

## **Accès** : Paramètres - Exercices

L'affichage de cette liste reprend la date de début et la date de fin d'exercice, ainsi que la notion de [clôture.](#page-42-1)

Lors de la [création du dossier,](#page-29-2) 25 exercices sont systématiquement créés par défaut.

Le nombre d'exercices n'est pas limité sur un même dossier, L'utilisateur peut à tout moment créer un [nouvel exercice.](#page-42-0)

## **Date de début**

Cette date est la date de début de chaque exercice comptable.

### **Date de fin**

<span id="page-42-3"></span><span id="page-42-0"></span>Cette date est la date de fin de chaque exercice comptable.

## **Création d'un nouvel exercice**

**Accès** : Paramètres - Exercices - Créer un nouvel exercice

Un assistant permet de réaliser la création de cet exercice.

## **Exercices précédents**

Indiquez le nombre d'exercices antérieurs au premier existant et si ceux-ci sont clos.

## **Exercices suivants**

Indiquez le nombre d'exercices suivant au dernier exercice existant.

## <span id="page-42-1"></span>**Clôture annuelle**

**Accès** : Paramètres - Exercices - Clôture annuelle

Un assistant permet de réaliser la clôture.

<span id="page-42-2"></span>Choisir jusqu'à quel exercice la clôture doit être faite. Puis **Lancer** la clôture.

## **Fiche Famille**

**Accès** : Paramètres - Famille

La gestion de la fiche Famille est [commune à l'ensemble des fiches.](#page-24-3)

### **Amortissement**

il existe deux types d'amortissement économique et fiscal. Les deux peuvent être calculés de façon indépendante.

#### **Mode**

Une liste déroulante permet de choisir le mode d'amortissement (Non amortissable, Linéaire, Dégressif, Dégressif personnalisé) **Durée en mois**

Saisissez la durée d'amortissement du bien en mois, lorsque celui-ci est en amortissable.

## **Comptabilité**

**Compte d'immobilisation** Saisissez un compte ou recherchez le compte à l'aide de la liste déroulante . **Compte de dépréciation** Saisissez un compte ou recherchez le compte à l'aide de la liste déroulante. **Compte de dotations aux dépréciations** Saisissez un compte ou rechercher le compte à l'aide de la liste déroulante. **Compte de TVA** Saisissez un compte ou recherchez le compte à l'aide de la liste déroulante. **Compte d'amortissement** Saisissez un compte ou recherchez le compte à l'aide de la liste déroulante. **Compte de dotation** Saisissez un compte ou recherchez le compte à l'aide de la liste déroulante. **Compte fournisseur** Saisissez un compte ou recherchez le compte à l'aide de la liste déroulante. **Compte de TVA collectée** Saisissez un compte ou recherchez le compte à l'aide de la liste déroulante.

## **Type**

Choisissez le type de Famille (Véhicule, immeuble). Cette option permet de générer des écritures particulières lors des acquisitions ou cessions.

<span id="page-43-5"></span> $\Omega$  Ces informations sont reportées sur les fiches immobilisations créées avec la famille sélectionnée.

(i) La codification est automatique, elle peut être modifiée par l'utilisateur dans [Paramètres -](#page-48-0) Société -**Immobilisations** 

## <span id="page-43-0"></span>**Fiche Lieu**

**Accès** : Paramètres - Lieux

La gestion de la fiche Lieux est [commune à toutes les fiches.](#page-24-3)

Saisissez le libellé du lieu (au maximum 64 caractères alphanumériques).

Les lieux seront disponibles pour les *fiches immobilisation*.

(i) La codification est automatique, elle peut être modifiée par l'utilisateur dans [Paramètres -](#page-48-0) Société -[Immobilisations.](#page-48-0)

## <span id="page-43-1"></span>**Fiche Société**

**Accès** : Paramètres - Sociétés

La gestion de la fiche Société est [commune à toutes les fiches.](#page-24-3)

Saisissez le libellé de la société (au maximum 64 caractères alphanumériques).

Les sociétés seront disponibles pour les fiches Interventions.

(1) La codification est automatique, elle peut être modifiée par l'utilisateur dans [Paramètres -](#page-48-0) Société -**Immobilisations** 

## <span id="page-43-2"></span>**Fiche Plan de regroupement**

**Accès** : Paramètres - Plan de regroupement

La gestion de la fiche plan de regroupement est [commune à l'ensemble des fiches.](#page-24-3)

## **Description**

La description permet de saisir l'intitulé détaillé du regroupement. Le champ accepte les caractères alphanumériques, les caractères spéciaux et les espaces. Cette description reste modifiable à tout moment.

### **Racines**

Les racines permettent d'additionner (+) ou de soustraire (-) une liste de comptes. Elles sont modifiables par l'utilisateur.

 $\Omega$  Lorsque une nouvelle version du plan de regroupement est détectée, la mise à jour vous ai proposé lors de la mise à jour de votre dossier. La nouvelle version du plan de regroupement reste disponible par le menu **Outils + Mise à jour du plan de regroupement**.

 $\bullet$  La mise à jour du plan de regroupement supprimera toutes les personnalisations que vous aurez effectuées auparavant.

## <span id="page-43-3"></span>**DIVERS**

## <span id="page-43-4"></span>**Civilités**

**Accès :** Paramètres - Divers - Civilités

La gestion de la fiche "Civilité" est [commune à toutes les fiches.](#page-24-3)

Saisissez le **libellé \*** de la civilité (au maximum 25 caractères alphanumériques).

La case à cocher "**Personne Physique**" permet de distinguer les civilités des personnes physiques de celles des personnes morales.

(i) La [création du dossier](#page-29-2) propose par défaut une liste de civilités.

Les civilités seront disponibles, entre autres, dans les informations société.

<span id="page-44-0"></span>La [gestion d'une "Note"](#page-26-0) est commune à toutes les fiches.

## **Codes postaux**

**Accès :** Paramètres - Divers - Codes postaux

La gestion de la fiche "Code postal" est [commune à toutes les fiches.](#page-24-3)

Une fiche "Code postal" se compose de quatre zones à remplir :

### **Le code postal \***

Saisissez le code postal. Ce code est limité à 10 caractères alphanumériques. Les caractères A à Z, 0 à 9, - (tiret) et espace sont autorisés.

### **La ville \***

Saisissez le nom de la ville (au maximum 35 caractères alphanumériques).

### **Le pays \***

Sélectionnez le pays associé au Code postal.

#### **Le département**

Sélectionnez le département associé au Code postal.

 $\bullet$  Lors de la saisie du département si celui-ci est associé à un pays différent de celui sélectionné précédemment, c'est le pays du département qui sera repris dans la fiche.

**(1)** La [création du dossier](#page-29-2) propose par défaut une liste de codes postaux.

La [gestion d'une "Note"](#page-26-0) est commune à toutes les fiches.

**Les actions des codes postaux**

A partir de la liste des codes postaux, vous avez la possibilité d'appeler l'action "**Import des codes postaux**". Cet import permet d'avoir une liste complète des codes postaux.

## <span id="page-44-1"></span>**Départements**

**Accès :** Paramètres - Divers - Départements

La gestion de la fiche "Département" est [commune à toutes les fiches.](#page-24-3)

La fiche "Département" se compose des champs suivants :

### **Le Numéro \***

Saisissez le code du département. Ce numéro est limité à 3 caractères alphanumériques.

### **Le Nom \***

Saisissez le nom ou le libellé du département (au maximum 50 caractères alphanumériques).

## **Le Pays \***

Sélectionnez le pays associé au département.

**(1)** La [création du dossier](#page-29-2) propose par défaut une liste de départements.

<span id="page-44-2"></span>La [gestion d'une "Note"](#page-26-0) est commune à toutes les fiches.

## **Codes NAF**

**Accès** : Paramètres - Divers - Codes NAF

La gestion de la fiche "NAF" est [commune à toutes les fiches.](#page-24-3)

Le **C** code NAF est utilisé dans les Paramètres/Société/Informations administratives.

La [création du dossier](#page-29-2) propose par défaut une liste de codes NAF.

La fiche "Code NAF" se compose des zones :

#### **Code NAF \***

Ce code est limité à 8 caractères alphanumériques.

#### **Libellé \***

Indiquez le libellé du code NAF.

#### **Notes**

<span id="page-45-1"></span>La [gestion d'une "Note"](#page-26-0) est commune à toutes les fiches.

## **Pays**

**Accès :** Paramètres - Divers - Pays

La gestion de la fiche "Pays" est [commune à toutes les fiches.](#page-24-3)

La fiche "Pays" se compose des éléments suivants :

### **Le code ISO \***

Indiquez le code ISO du pays, sur 3 caractères.

#### **Le nom \***

Saisissez le nom du pays (au maximum 50 caractères alphanumériques).

(i) La [création du dossier](#page-29-2) propose par défaut une liste de pays.

Cette liste donne les noms de pays (formes courtes officielles des noms en français) par ordre alphabétique tels qu'ils sont donnés dans l'ISO 3166-1 et les codes alpha-2 correspondants de l'ISO 3166-1.

Vous disposez également de 2 cases à cocher permettant des vues et classements rapides :

#### **Inactif**

Cliquez dans cette case si vous souhaitez ne pas afficher ce pays dans les vues standard, listes déroulante...

### **ULE**

Cliquez dans cette case pour noter que le pays appartient à l'union européenne.

La [gestion d'une "Note"](#page-26-0) est commune à toutes les fiches.

## <span id="page-45-0"></span>**VEHICULES**

## **Fiche Barème**

**Accès** : Paramètres - Véhicules - Barèmes

La gestion de la fiche barème est [commune à toutes les fiches.](#page-24-3)

### **Le libellé**

Le libellé de la fiche Barème est saisissable et laissé au choix de l'utilisateur. Ce champ : - permet de saisir la description complète du barème en caractères alphanumériques, - reste modifiable à tout moment.

 $\textcircled{\textbf{i}}$  Le libellé du barème n'est pas unique : un même libellé peut être assigné à plusieurs barèmes.

**Le libellé court**

Par défaut, ce champ recopie la valeur contenue dans le champ "Libellé", en supprimant éventuellement les derniers caractères, si ce libellé est trop long.

Il contient la description abrégée du barème en caractères alphanumériques. Il reste modifiable à tout moment.

 $\bigoplus$  Le libellé court du barème n'est pas unique : un même libellé peut être assigné à plusieurs barèmes.

### **Libellé**

Il s'agit du libellé de la ligne de barème **Limite inférieure** Liste déroulante permettant de choisir si la borne inférieure est incluse ou exclue du calcul. **Borne inférieure** Paramètre à partir duquel la ligne du barème s'applique. **Limite supérieure** Liste déroulante permettant de choisir si la borne supérieure est incluse ou exclue du calcul. **Borne supérieure** Paramètre jusqu'auquel la ligne du barème s'applique. **Valeur** Paramètre de calcul.

<sup>1</sup>Il n'est pas possible de créer un nouveau barème.

## **Fiche Source d'énergie**

**Accès** : Paramètres - Véhicules - Sources d'énergie

La gestion de la fiche Source d'énergie est [commune à toutes les fiches.](#page-24-3)

### **Code \***

Indiquez un code pour votre source d'énergie. Ce code est limité à 20 caractères alphanumériques.

#### **Libellé \***

Saisissez le libellé de la source d'énergie ( au maximum 100 caractères alphanumériques).

La création du dossier propose par défaut une liste de source d'énergie.

### **Taux d'exonération**

Indiquez le taux d'exonération de TVS de la source.

### **Commun**

<span id="page-46-0"></span>Choisissez si cette source est d'usage courante pour vos véhicules.

## **SOCIETE**

## **Options - Coordonnées**

**Accès :** Paramètres - Société

Les coordonnées à saisir sont celles de votre dossier-société. Il est important de les renseigner car ces informations seront reprises sur certaines impressions.

### **Identification**

### **Forme juridique ou civilité**

Champ saisissable, limité à 25 caractères alphanumériques.

 $\Omega$  Si la forme juridique ou civilité que vous souhaitez n'existe pas et que vous souhaitez la conserver dans le fichier des [civilités,](#page-43-4) vous avez la possibilité de créer une nouvelle fiche civilité en sélectionnant **Ajouter** dans la [liste déroulante](#page-19-4) accessible par l'icône  $\mathbb{V}$ .

### **Nom - Raison sociale**

Champ saisissable, limité à 50 caractères alphanumériques.

### **Qualité de la personne**

Champ saisissable, limité à 40 caractères alphanumériques.

### **Adresse de la société**

#### **Adresse**

Champ saisissable, limité à 40 caractères alphanumériques.

#### **Adresse (suite)**

Champ saisissable, limité à 40 caractères alphanumériques.

#### **Adresse (suite)**

Champ saisissable, limité à 40 caractères alphanumériques.

### **Adresse (fin)**

Champ saisissable, limité à 40 caractères alphanumériques.

### **Code Postal**

Champ saisissable, limité à 10 caractères alphanumériques.

Lors de la saisie du [code postal,](#page-44-0)

° si celui-ci existe et est unique dans la table des codes postaux, la ville et le pays sont renseignés par défaut

° si celui-ci existe mais n'est pas unique, la liste des codes postaux est affichée avec uniquement ceux répondant à la saisie.

° si celui-ci n'existe pas, le code postal est conservé dans les coordonnées mais n'est pas créé dans la table des codes postaux.

 $\Omega$  Si le code postal que vous souhaitez n'existe pas, vous avez la possibilité de créer une nouvelle fiche code postal en sélectionnant **Ajouter** dans la liste déroulante accessible par l'icône .

#### **Ville**

## Champ saisissable, limité à 35 caractères alphanumériques.

Le champ ville sera automatiquement rempli après la saisie d'un code postal existant dans la table des codes postaux.

Il est toujours possible de modifier le libellé de la ville, par contre cela n'entraînera pas la création d'une nouvelle fiche code postal.

#### **Département**

Champ saisissable, limité à 50 caractères alphanumériques.

Le champ [département](#page-44-1) sera automatiquement rempli après la saisie d'un code postal existant dans la table des codes postaux.

 $\bm{V}$  Si le département que vous souhaitez, n'existe pas, vous avez la possibilité de créer une nouvelle fiche département en sélectionnant **Ajouter** dans la liste déroulante accessible par l'icône .

#### **Pays**

Champ saisissable, limité à 50 caractères alphanumériques.

Le champ [pays](#page-45-1) sera automatiquement rempli après la saisie d'un code postal existant dans la table des codes postaux.

Si le pays que vous souhaitez, n'existe pas, vous avez la possibilité de créer une nouvelle fiche pays en sélectionnant **Ajouter** dans la liste déroulante accessible par l'icône .

#### **Autres informations**

**Téléphone fixe**

Champ saisissable, limité à 20 caractères alphanumériques.

#### **Téléphone portable**

Champ saisissable, limité à 20 caractères alphanumériques.

### **Télécopie/Fax**

Champ saisissable, limité à 20 caractères alphanumériques.

#### **e-mail**

Champ saisissable, limité à 100 caractères alphanumériques.

#### **Site Web**

Champ saisissable, limité à 100 caractères alphanumériques.

## <span id="page-48-0"></span>**Options - Logo**

**Accès :** Paramètres - Société

Vous pouvez insérer à cet emplacement le logo de votre société.

Pour insérer un logo, vous devez réaliser un **clic droit** puis **Importer**. Ensuite, utilisez l'icône "**...**" pour rechercher le fichier qui contient votre logo. Vous avez la possibilité de [redimensionner](#page-48-1) celui-ci.

<span id="page-48-1"></span>Les principaux formats acceptés sont : BMP, GIF, JPG/JPEG ...

## **Redimensionner une image/un logo**

Cette fenêtre permet de réduire ou agrandir la taille d'une image/logo....

Suite à la sélection de l'image, cliquez sur le bouton **Redimensionner** ou (**clic-droit + redimensionner)**.

Ensuite, vous devez saisir la largeur et la hauteur voulues. Si vous le souhaitez les proportions de l'image peuvent être sauvegardées. Pour cela, cliquez sur la case à cocher "**Garder les proportions**".

Une fois les dimensions souhaitées saisies, cliquez sur **Appliquer** pour mettre en place les nouvelles dimensions de l'image.

## **Options - Immobilisation**

**Accès** : Paramètres - Société - Immobilisation

### **Méthode de calcul**

Cette information est reprise des informations données lors de la [création du dossier.](#page-29-2) La modification est possible à tout moment.

<sup>(i)</sup> Le changement de la méthode de calcul implique le recalcul de tous les [plans d'amortissement](#page-34-0) de toutes les immobilisations à partir du premier exercice ouvert.

#### **Régime fiscal**

Cette information est reprise des informations données lors de la [création du dossier.](#page-29-2) La modification est possible à tout moment. ce changement de régime n'a pas d'impact autre que le calcul des plus ou moins values de l'exercice.

#### **Numérotation**

Ces valeurs par défaut sont reprises lors de la création d'une [fiche](#page-31-4)  [d'immobilisation,](#page-31-4) de [famille](#page-42-3) et de [lieu.](#page-43-0) Choisissez si vous souhaitez l'incrémentation automatique de la numérotation.

### **TVA par défaut**

Cette information est reprise dans l'ensemble de vos fiches et permet le calcul automatique du montant de TVA selon ce taux.

Exemple: Lorsque vous n'êtes pas assujetti à la TVA, vous pouvez indiquer un taux par défaut à 0%.

#### **Plan périodiques**

Choisissez parmi trois choix possibles la ou les périodicité (s) de vos plans d'amortissements.

Vous pourrez ainsi éditer vos plans d'amortissements selon la périodicité choisie. Vous pourrez également transférer en comptabilité les dotations calculées selon la périodicité choisie  $\overline{\Omega}$  Pour sélectionner une périodicité dans les filtres d'impression ou bien lors du transfert comptable, vous devez au préalable avoir sélectionner ces périodicités dans les **Paramètres Sociétés.**

## **Options - Transfert**

**Accès** : Paramètres - Société - Transfert

## **Destination du fichier de transfert**

Indiquez l'emplacement du fichier comptable cible.

### **Journaux**

Indiquez les codes journaux dans lesquels se déverseront les écritures comptables.

### **Comptes**

Indiquez les comptes comptables utilisés pour passer les écritures comptables.

### **Cession**

Indiquez les comptes comptables utilisés pour passer les écritures comptables de cessions d'immobilisations.

### **Dérogatoire**

Indiquez les comptes utilisés pour passer les écritures comptables dérogatoires.

### **Exceptionnel**

Indiquez les comptes utilisés pour passer les écritures exceptionnels liés aux immobilisations.

## **Véhicule**

Indiquez le compte comptable utilisé pour enregistrer l'acquisition d'un véhicule.

## **Options - Paramétrages**

**Accès :** Paramètres - Société

## **Décimales**

Choisissez le nombre de décimales qui s'affichera dans les zones de type prix, quantités et montants.

### **Prix unitaire**

Possibilité de saisir une valeur comprise entre 0 et 5.

### **Quantités**

Possibilité de saisir une valeur comprise entre 0 et 5.

## **Montants**

Par défaut, le nombre de décimales est de 2. Cette zone n'est pas modifiable.

### **Devise**

## **Devise du dossier**

Champ alphabétique de 50 caractères. Saisissez le libellé complet de la devise dans laquelle votre dossier est géré. En [création de dossier,](#page-29-2) Euros est indiqué par défaut.

#### **Abréviation**

Champ alphabétique de 5 caractères. Saisissez le signe ou l'abréviation de la devise dans laquelle votre dossier est géré. En création de dossier, € est indiqué par défaut.

### **Devise de contre-valeur**

Champ alphabétique de 50 caractères. Si vous souhaitez afficher une devise de contre-valeur, saisissez ici le libellé complet de cette devise. En création de dossier, Francs est indiqué par défaut.

#### **Abréviation**

Champ alphabétique de 5 caractères. Saisissez le signe ou l'abréviation de la devise de contre-valeur de votre dossier. En création de dossier, F est indiqué par défaut.

### **Taux de conversion**

Champ numérique de 15 caractères dont 6 décimales. Indiquez le taux de conversion entre la devise de votre dossier et la devise de contre-valeur. En création de dossier, 6.55957 est indiqué par défaut.

### **Codes alpha-numériques**

**Autoriser les caractères supplémentaires dans les codifications** Cette option permet de saisir des caractères différent de A...Z 0...9.

En fonction de la fiche, ces caractères peuvent être :  $[Espace] - \ \setminus / \ ( )$ 

Les fiches concernées sont :

- Codes postaux Code postal
- NAF Code NAF

 $\bullet$  Le point suivant n'est pas concerné par les caractères supplémentaires : - Pays : Les caractères possibles sont de A à Z uniquement.

## <span id="page-50-1"></span>**Options - Général**

## **Accès :** Outils - Options

Ces options s'appliquent à tous les dossiers.

### **Chemins**

Les répertoires d'installation standard du logiciel sont affichés. Vous pouvez indiquer d'autres chemins de sauvegarde des différents éléments de votre application :

#### **Données**

Zone de sélection/saisie de chemin

#### *Sauvegardes*

<span id="page-50-0"></span>Zone de sélection/saisie de chemin

### **Apparence**

Vous pouvez modifier l'organisation de l'interface utilisateur :

#### **Afficher la barre d'état**

Case à cocher permettant d'afficher ou non cette barre.

### **Afficher la barre d'outils**

Case à cocher permettant d'afficher ou non cette barre.

#### **Afficher la barre de fenêtres**

Case à cocher permettant d'afficher ou non cette barre.

#### **Ouvrir les fenêtres en plein écran**

Case à cocher permettant d'ouvrir ou non les fenêtres en plein écran.

## **Afficher le bouton calculatrice sur les éditeurs numériques**

Case à cocher permettant d'avoir accès à la calculatrice **un** sur les champs numériques (Exemple "Montant HT" de la fiche "Immobilisation")

### **Afficher le correcteur orthographique**

Case à cocher permettant d'avoir accès au correcteur orthographique dans les zones de texte (notes, description dans les lignes de documents..)..

### **Imprimer le texte enrichi en mode WYSIWYG**

Case à cocher permettant la prise en compte des textes enrichis en mode TSE.

### **Afficher la barre de menu dans les favoris**

Case à cocher permettant d'afficher dans la barre de navigation/menu Favoris, la barre de menu contenant la liste des vues.

#### **Accélérer le chargement des fiches (utilise plus de mémoire)**

Case à cocher permettant de limiter la consommation de mémoire lors de l'ouverture de fiches de même type (à la fermeture de la fiche, la fenêtre est cachée pour la réutiliser et accélérer ainsi la prochaine ouverture).

### **Affichage des boîtes de dialogue**

Vous pouvez modifier l'affichage automatiquement de l'écran d'accueil, du message de fermeture du dossier ou du tableau de bord.

#### **Ecran d'accueil**

Case à cocher permettant d'afficher ou non l'écran d'accueil.

### **Fermeture de l'application**

Case à cocher permettant d'afficher ou non le message de demande de confirmation pour la fermeture de l'application.

#### **Tableau de bord**

Case à cocher permettant d'afficher ou non le tableau de bord à l'ouverture du dossier.

## **Options - Informations administratives**

## **Accès :** Paramètres - Société

Saisissez les codes Siret, NAF, MSA, R.C.S et R.M de votre dossier-société. Ces informations pourront être imprimées en pied de certains de vos éditions.

## **SIRET**

Le champ Siret permet de saisir un numéro de 14 caractères.

## **Code NAF/APE**

Ce champ permet la saisie d'un code NAF.

Ce champ permet la sélection d'un [Code NAF](#page-44-2) et affichage du libellé.

 $\bm{V}$  Si le code NAF que vous souhaitez n'existe pas, vous avez la possibilité de créer une nouvelle fiche code NAF en sélectionnant Ajouter dans la liste déroulante accessible par l'icône V.

#### **MSA**

Ce champ permet de saisir le numéro de Mutuelle Santé Agricole et autorise 50 caractères alphanumériques.

#### **N° Identification RCS**

Ce champ permet de saisir le numéro d'identification au Registre du Commerce et des Sociétés ; il autorise 13 caractères alphanumériques.

### **N° Identification RM**

Ce champ permet de saisir le numéro d'identification au Registre des Métiers ; il autorise 13 caractères alphanumériques.

#### **Capital**

Ce champ permet de saisir 18 caractères numériques avec décimales.

## <span id="page-52-2"></span><span id="page-52-0"></span>**OUTILS**

## <span id="page-52-1"></span>**Sauvegarde**

**Accès :** Outils - Sauvegarde

La sauvegarde passe par un assistant.

Entre chaque étape, utilisez les boutons **Suivant** et **Précédent** pour respectivement avancer et reculer dans l'assistant de sauvegarde des données.

## **Bienvenue...**

...dans l'assistant de sauvegarde des données.

Cet écran vous indique, entre autre, l'importance de la réalisation régulière d'une sauvegarde.

Cliquez sur le bouton **Suivant**, pour poursuivre le paramétrage de la sauvegarde.

## **Choix des informations à inclure dans la sauvegarde**

L'assistant de sauvegarde affiche automatiquement le nom du dossier dans lequel vous travaillez. Vous pouvez éventuellement le modifier si vous avez plusieurs dossiers et que vous souhaitez en sauvegarder un autre. Aidez-vous de l'icône "..." pour sélectionner un autre dossier. L'assistant de sauvegarde sélectionne automatiquement la sauvegarde du dossier ("Inclure le dossier").

Par défaut, l'option "**Inclure la configuration et l'environnement**" est cochée. Si vous avez défini un affichage spécifique sur votre poste de travail, la sauvegarde des informations de configuration est nécessaire.

Pour information, la sauvegarde des modèles s'effectue en même temps que la sauvegarde du dossier.

L'option "**Sauvegarde en fichier texte (à restaurer avec un autre moteur de base de données)**" permet de réaliser une sauvegarde de la base dans un fichier zip contenant des fichiers CSV.

Cliquez sur le bouton **Suivant** pour accéder à l'écran suivant de l'assistant de sauvegarde.

## **Informations nécessaires à la sauvegarde**

Sur le serveur SQL, un répertoire doit être créé et partagé pour la sauvegarde. Ce répertoire doit être saisi dans la zone intitulée "Chemin réseau du dossier partagé sur le serveur".

Sur le serveur, j'ai créé à partir du disque C, un répertoire Sauvegarde. Le chemin qui apparaît dans le "Chemin réseau partagé" correspond à \\NOMSERVEURSQL\Sauvegarde. Dans le "chemin local correspondant sur le serveur", il faut saisir : C:\Sauvegarde.

Cliquez le bouton **Suivant** pour accéder à l'écran suivant de l'assistant de sauvegarde.

## **Choix de la destination de la sauvegarde**

Sélectionnez le chemin du dossier de sauvegarde que vous souhaitez.

(1) Nous vous conseillons d'effectuer régulièrement des sauvegardes sur un support externe. Si votre disque dur ou votre matériel est défectueux, vous aurez toujours la possibilité de récupérer vos données sur un autre ordinateur.

### **Sauvegarde en ligne**

Cochez cette option si vous souhaitez effectuer une [sauvegarde en ligne.](#page-53-3) Cette option nécessite de souscrire un contrat particulier auprès de notre service commercial ou de votre revendeur. Elle permet de stocker les sauvegardes sur un serveur accessible par Internet et situé en dehors de vos locaux. Elle vous permet également d'échanger vos dossiers avec un partenaire comme votre expert comptable.

### **Mot de passe**

Suite à la sélection de la case, vous devez indiquer le mot de passe pour pouvoir partager la sauvegarde avec un partenaire.

#### **Commentaire**

Le renseignement de ce champ est facultatif. Il permet de saisir un texte décrivant la sauvegarde.

## <span id="page-53-3"></span>**Envoi d'une sauvegarde à un partenaire**

Pour envoyer une sauvegarde à un partenaire, vous devez saisir un mot de passe partenaire dans l'assistant de sauvegarde.

Pour récupérer une sauvegarde, le partenaire doit s'identifier sur le site EBP (pas d'obligation d'avoir une licence). Sur la page de "gestion des sauvegardes en ligne", le partenaire clique sur "r;Vous souhaitez accéder à une sauvegarde en tant que partenaire ?" et saisit la licence et la clef web de son client puis son mot de passe partenaire (ces 3 informations lui seront transmises par son client). Il aura accès aux sauvegardes de son client effectuées avec ce mot de passe.

## **Résumé des paramètres**

Cette étape vous permet d'avoir un résumé des éléments que vous avez saisis précédemment.

<span id="page-53-0"></span>Cliquez sur **Lancer** pour exécuter la sauvegarde.

## **Sauvegarde rapide**

**Accès :** Outils - Sauvegarde rapide

 $\bullet$  La sauvegarde rapide est possible uniquement si une première [sauvegarde classique](#page-52-2) a été réalisée.

La [sauvegarde](#page-52-2) rapide permet de sauvegarder le dossier avec les informations paramétrées dans la sauvegarde "classique" effectuée précédemment.

Une seule étape "résumé des éléments" est affichée.

<span id="page-53-1"></span>Cliquez sur **Lancer** pour exécuter la sauvegarde rapide.

## **Sauvegarde en ligne**

EBP Sauvegarde en ligne est un service supplémentaire vous permettant de réaliser vos sauvegardes sur Internet.

Il vous offre une façon simple et sécurisée de réaliser des sauvegardes externes à l'entreprise.

**B** EBP sauvegarde est un service payant.

La sauvegarde en ligne consiste à récupérer une sauvegarde normale et à l'envoyer sur un serveur. L'utilisateur se connecte ensuite sur le site EBP (ou sur http://sauvegarde.ebp.com) et dans son espace client, il télécharge ses sauvegardes si il a besoin de faire une restauration.

La sauvegarde en ligne se découpe en trois parties: les options, la sauvegarde et l'administration.

- o Par le menu Outils / Options / Services Internet, configurez votre sauvegarde en ligne.
- o Ensuite, lancez [l'assistant de sauvegarde](#page-52-2) et sélectionnez "Sauvegarde en ligne" comme destination à la place de votre disque local.
- o Par le menu **Outils / Administrer les sauvegardes en lignes**, administrez les sauvegardes en ligne que vous avez ou allez réaliser. Cet accès est un lien vers le site *http://Sauvegarde.ebp.com*

(i) Pour effectuer une sauvegarde en ligne, certaines informations sont obligatoires : Mot de passe, Application activée, Numéro de licence, Code d'activation, Clé web.

## <span id="page-53-2"></span>**Restauration**

**Accès :** Outils - Restauration

La restauration de dossier passe par un assistant.

Entre chaque étape, utilisez les boutons **Suivant** et **Précédent** pour respectivement avancer et reculer dans l'assistant de restauration des données.

## **Bienvenue...**

...dans l'assistant de restauration des données.

C Cette opération est à effectuer uniquement en cas de nécessité absolue. Le contenu de la sauvegarde va remplacer et écraser toutes vos données.

Il est recommandé d'effectuer une sauvegarde du dossier avant de réaliser une restauration de celui-ci. Pour cela, cliquez sur le bouton "Sauvegarder mon dossier maintenant". L'assistant de [sauvegarde du dossier](#page-52-2) s'ouvre alors automatiquement.

Suite à la réalisation de la sauvegarde, cliquez sur **Suivant** pour passer à l'étape suivante.

## **Sélection de la sauvegarde à restaurer**

Cet écran permet de sélectionner le chemin du "Fichier de sauvegarde du dossier" que vous souhaitez restaurer.

Aidez-vous de l'icône "..." pour sélectionner le fichier à restaurer.

Cliquer sur **Suivant** pour passer à l'étape suivante.

## **Choix des informations à inclure dans la restauration**

Sélectionnez les éléments que vous souhaitez restaurer (dossier ou informations de configuration).

Cliquez sur le bouton **Suivant** pour accéder à l'écran suivant de l'assistant de restauration.

## **Choix du type d'installation**

Sélectionnez le type d'installation (les données sont installées sur l'ordinateur ou elles sont sur un autre ordinateur).

En fonction du type d'installation sélectionné, vous aurez des étapes différentes :

- Pour la restauration avec les données sur un autre ordinateur, l'étape suivante consiste à : Saisir le nom du serveur,

9 La case à cocher "Afficher les options de connexions avancées" permet de : Sélectionner le protocole, Saisir l'authentification de l'utilisateur.

La suite de la restauration du dossier est identique à "les données sont installées sur l'ordinateur".

- Pour la restauration avec les données installées sur l'ordinateur, vous devez ensuite choisir la destination de la restauration (voir paragraphe suivant).

La case à cocher "**Spécifier les emplacement des fichiers de données qui seront restaurés**" permet dans les étapes suivantes de définir l'emplacement de la base à restaurer

Cliquez sur **Suivant** pour passer à l'étape suivante.

## **Choix de la destination de la restauration**

Sélectionnez le chemin du dossier où vous souhaitez restaurer les données. Nom du dossier Cette zone permet de charger le nom de la base. Pour cela, décochez la case "utiliser le nom du dossier d'origine".

Vous pouvez ainsi restaurer une base sous un autre nom. Elle correspond à une copie de la base d'origine.

Cliquez sur **Suivant** pour passer à l'étape suivante.

## **Résumé des paramètres**

Cette étape vous permet d'avoir un résumé des éléments que vous avez saisis précédemment.

<span id="page-54-0"></span>Cliquez sur **Lancer** pour exécuter la restauration des données.

## **Historique de sauvegarde**

**Accès :** Outils - Historique de sauvegarde

L'historique de sauvegarde stocke chaque information concernant :

- la date de la sauvegarde,
- le code de l'utilisateur qui a réalisé la sauvegarde,
- le nom de l'ordinateur (poste),
- la destination : l'emplacement du fichier ZIP qui contient la sauvegarde.

## <span id="page-55-0"></span>**Editeur de modèles**

**Accès :** Outils - Éditeur de modèles Ou A partir d'un modèle et l'icône "Modifier le modèle"

**EBP Immobilisations** est livré avec un puissant générateur d'état. Grâce à cet outil, vous pourrez personnaliser tous les modèles d'impression que nous vous proposons dans le logiciel, et en créer de nouveaux, en vous aidant de ceux existants.

Pour ouvrir l'éditeur de modèles à partir d'un modèle existant, positionnez-vous dans la fenêtre principale d'impression, sélectionnez le modèle désiré puis accédez au générateur d'état en cliquant sur le bouton **Modifier le modèle** disponible dans la barre d'outils : Vous arrivez alors automatiquement sur le paramétrage de ce modèle.

Etant donné que les possibilités offertes par cet outil sont très importantes, le niveau de complexité peut varier en fonction de ce que vous souhaitez obtenir. Dans ce cas, notre service technique peut créer vos modèles. Nous vous invitons à contacter notre service commercial pour connaître les tarifs de cette prestation.

## <span id="page-55-1"></span>**Assistant de création de modèle de document**

Cet assistant de création de modèle de document, vous permet de personnaliser certains modèles d'impression que nous vous proposons dans le logiciel, et en créer de nouveaux, en vous aidant de ceux existants.

Pour ouvrir l'éditeur de modèle à partir d'un modèle existant, positionnez-vous dans la fenêtre principale d'impression, sélectionnez le modèle désiré puis accédez à l'assistant en cliquant sur le bouton "**Modifier le modèle**" disponible dans la barre d'outils : Vous arrivez alors automatiquement sur l'assistant de création de modèle.

Entre chaque étape, utilisez les boutons **Suivant** et **Précédent** pour respectivement avancer et reculer dans l'assistant de création de modèle.

Les étapes de création sont :

- o Choix du type de modèle : catégorie du modèle,<br>○ Choix du style de l'entête du document.
- Choix du style de l'entête du document,
- o Choix des données présentes dans l'entête du document,
- o Choix des données présentes dans le corps du document,
- o Choix des données présentes dans le pied du document,
- o Choix de la mise en forme du modèle,
- o Nom du modèle,
- o Résumé des éléments que vous avez choisis précédemment.

<span id="page-55-2"></span>A la dernière étape, cliquer sur **Lancer** pour créer/modifier le modèle.

## **Supprimer un dossier**

**Accès :** Outils - Supprimer un dossier

Pour supprimer un dossier, il vous suffit de suivre les différentes étapes proposées par l'assistant.

Entre chaque étape, utilisez les boutons **Suivant** et **Précédent** pour respectivement avancer et reculer dans l'assistant de suppression d'un dossier.

## **Bienvenue...**

...dans l'assistant suppression de dossier.

Avant toute suppression de dossier, nous vous recommandons de réaliser [une sauvegarde](#page-52-2) du dossier par l'intermédiaire du bouton "**Sauvegarder mon dossier maintenant**".

Cliquez sur le bouton **Suivant**, pour poursuivre le paramétrage.

## **Choix du raccourci vers le dossier à supprimer**

Cette étape consiste à sélectionner le raccourci du dossier à supprimer.

**P** Par défaut, le dossier ouvert est sélectionné.

Pour sélectionner le dossier à supprimer, vous devez cliquer sur l'icône "...", puis sélectionner le fichier raccourci.

Cliquez sur le bouton **Suivant**, pour poursuivre.

## <span id="page-56-1"></span>**Résumé des paramètres**

Cette étape vous permet d'avoir un résumé des éléments que vous avez saisis précédemment.

<span id="page-56-0"></span>Cliquez sur **Lancer** pour exécuter la suppression du dossier.

## **Le transfert comptable**

### **Accès** : Outils - Transfert comptable

Le transfert comptable est utiliser à l'aide d'un assistant. Il permet de générer les écritures comptables dans la partie Compta.

Entre chaque étape, utilisez les boutons **Suivant** et **Précédent** pour respectivement avancer et reculer dans l'assistant de transfert comptable.

## **Page 1/4**

Cet écran permet de paramétrer les données à transférer.

## **Options de transfert**

**Exercice** Choisissez l'exercice comptable de destination.

## **Type de transfert**

Choisissez le type de transfert (par OpenLine ou par CommExpert). Le format OpenLine permet de transférer les données de gestion dans le dossier de comptabilité associé. Vous n'avez pas à choisir de dossier. Le format CommExpert permet de générer un fichier qui pourra être traité via EBP Communication Entreprise Expert.

## **Type de données à transférer**

Sélectionner les données que vous souhaitez transférer.

## **Paramètres de transfert**

**Journal d'OD, Journal d'achats, journal de ventes, journal de trésorerie** Choisissez les journaux comptables de destination.

### **Activer la centraliser par compte**

Le transfert peut être généré avec centralisation par compte.

## **Page 2/4**

## **Filtres de sélection**

**De l'immobilisation A l'immobilisation** Choisissez l'intervalle des [codes d'immobilisations](#page-31-4) que vous souhaitez transférer.

### **Prendre en compte les immobilisations simulées**

Lors du transfert comptable, celui ci peut être fait avec ou sans les immobilisations simulées.

## **Transférer les écritures d'acquisitions**:

Lors du transfert comptable, celui-ci peut être fait avec ou sans les écritures d'acquisition.

### **Périodicité**

Accessible uniquement lorsque vous avez cocher cette [option](#page-48-0) dans les Paramètres Sociétés. Choisissez la périodicité selon laquelle vous souhaitez transférer vos dotations, et la période concernée.

Exemple: Vous pouvez transférer vos dotations mensuelles sur une période du 01/06/20N au 30/09/20N

**Page 3/4 et suivante**

Cette page permet de compléter les [comptes manquants](#page-31-4) pour le transfert, notamment les comptes fournisseurs et/ou TVA, lors des transferts d'écritures d'acquisitions.

## **Résumé des paramètres**

Cette dernière étape vous permet d'avoir un résumé des éléments que vous avez saisis précédemment. Cliquez sur **Lancer** pour exécuter le transfert comptable.

Chaque transfert comptable est historisé dans la page Historique des transferts.

## <span id="page-57-0"></span>**Historiques des transferts comptables**

**Accès** : Outils - Historiques des transferts

La gestion des historiques des transfert est [commune à toutes les liste.](#page-21-2)

## **Case à cocher**

Cette case est par défaut cochée. Elle est nécessaire pour un éventuel retransfert des données.

## **Numéro**

Ce numéro est incrémenté automatiquement à chaque transfert.

## **Date de création**

Cette date est incrémentée automatiquement à chaque transfert.

 $\bigoplus$  La date correspond au premier transfert. Si vous effectuez un retransfert du lot, la date restera la même.

## **Actions**

<span id="page-57-1"></span>**Retransfert** : permet de lancer un [retransfert](#page-57-1) du lot sélectionné.

## **Retransfert d'un lot**

**Accès** : Outils - Historique des transferts - Retransfert

Un assistant permet de réaliser ce transfert.

### **Description**

Indiquez le numéro du lot et le type de transfert à effectuer.

### **Résumé**

Cette étape affiche l'ensemble des éléments apportés par l'utilisateur. Cliquez sur le bouton **Lancer**.

## <span id="page-57-2"></span>**Assistant de maintenance des données**

### **Accès :** Outils - Maintenance de données

Entre chaque étape de l'assistant, utilisez les boutons **Suivant** et **Précédent** pour respectivement avancer et reculer dans l'assistant de maintenance des données.

## **Bienvenue...**

Avant tout traitement de maintenance, nous vous conseillons d'effectuer une [sauvegarde](#page-52-2) de vos données en cliquant sur le bouton "**Sauvegarder mon dossier maintenant !**"

Une fois la sauvegarde effectuée, cliquez sur le bouton **Suivant**.

## **Choix du dossier**

Sélectionnez le dossier à maintenir à l'aide de l'icône "..." puis cliquez sur le bouton **Suivant.** Sélectionnez le dossier à maintenir à l'aide de l'icône V de la liste déroulante puis cliquez sur le bouton **Suivant.**

## **Opérations de maintenance à effectuer**

Cochez les différentes opérations que vous souhaitez effectuer sur votre dossier.

### **Base de données**

Permet de vérifier/réparer votre base en cas de problèmes et de l'optimiser en cas de lenteur inhabituelle (Défragmenter les index, compacter).

### **Verrous**

Permet de supprimer les verrous d'un ou de tous les utilisateurs, notamment si vous avez quitté anormalement le logiciel et que vous n'arrivez plus à accéder à votre dossier (message : utilisateur déjà connecté..).

#### **Utilisateurs**

Permet de supprimer les connections d'un ou de tous les utilisateurs.

#### **Recalculer**

Permet de recalculer tous les compteurs.

#### **Configuration**

Permet de supprimer toutes les vues personnalisées (vues non "système" des listes et grilles) ainsi que la position des fenêtres et les tableaux de bord personnalisés.

#### **Barre de navigation**

L'opération "réinitialiser les favoris de la barre de navigation" permet de supprimer de la base les informations concernant les [favoris.](file://devfile/help/FR/FR/Hermes/EBP%20Gestion%20Commerciale/2-Informations_generales/2.16-Favoris.htm)

Cette opération est irréversible. Pour récupérer les favoris, il faudra [restaurer un dossier](file://devfile/help/FR/FR/Hermes/EBP%20Gestion%20Commerciale/4-Detail_des_fonctionnalites/43-Outils/4.3.3-Restauration.htm) ou importer les favoris [\(import/export de la configuration\)](file://devfile/help/FR/FR/Hermes/EBP%20Gestion%20Commerciale/4-Detail_des_fonctionnalites/43-Outils/4.3.7-Import_export_config.htm).

### **Base de démonstration**

L'opération "réinitialiser la base de démonstration" est disponible uniquement si vous demandez une maintenance sur la base de démonstration.

Permet de mettre à jour le dossier de démonstration avec les données initiales. Cette opération est équivalente à une restauration du dossier de démonstration.

#### **Liaison de dossier**

Permet de supprimer les liaisons de dossier entre les applications. Il faut re-créer les raccourcis pour accéder aux dossiers de chaque application.

#### **Compatibilité de niveau**

Permet d'annuler l'état Envoyé à l'expert ou Envoyé au client, si votre dossier a été envoyé à tort et se trouve donc bloqué en lecture seule.

#### **Recalcul**

Permet de recalculer l'ensemble des plans d'amortissements, dans le cas où des paramètres ont été modifiés et non pris en compte automatiquement.

Une fois les opérations sélectionnées, vous devez cliquer sur **Suivant**.

## **Résumé des paramètres**

Cette étape vous permet d'avoir un résumé des opérations que vous avez sélectionnées précédemment.

Cliquez sur **Lancer** pour exécuter le traitement.

## **Traitement de la maintenance**

En fin de traitement, la liste des opérations effectuées est affichée. Dans le cas où la maintenance a échoué, un message contenant les raisons de l'échec est affiché.

Il est possible de visualiser le rapport en cliquant sur le bouton "**Afficher le détail**".

# <span id="page-60-0"></span>**INFORMATIONS SOCIETE**

## <span id="page-60-1"></span>**Assistance technique**

L'achat du logiciel en version complète donne droit à l'usage de notre service technique\*. Pour y accéder, munissez-vous de votre numéro de licence, puis, au choix:

- **Par téléphone, au 0821 61 20 00** (0,09€/min) : Un standard vous accueille. Si aucun technicien n'est disponible, veuillez patienter vous êtes sur une file d'attente. Nos services sont accessibles du lundi au jeudi de 8h à 19h et de 8h à 18h le vendredi.
- **Par e-mail**, à l'adresse suivante : **openline.support.fr@ebp.com**. Nous nous engageons à vous répondre dans les 48h.

\*Ce droit à l'assistance technique dépend de la date d'achat de votre logiciel, de la version achetée et du contrat souscrit.

Nous vous invitons à contacter notre service commercial pour connaître les différents types de contrats d'assistance que nous proposons et choisir celui qui vous convient le mieux.

## <span id="page-60-2"></span>**Nous contacter**

## **EBP Informatique SA**

ZA Du Bel Air BP 95 Rue de Cutesson 78513 Rambouillet Cedex **Tel** : 01.34.94.80.00. **Fax**: 01.34.85.62.07.

Retrouvez-nous sur le **www.ebp.com** : Vous pourrez consulter la liste de nos produits, activer en ligne votre produit, télécharger les dernières mises à jour, nous laisser un message, consulter les dernières promotions, etc...

# <span id="page-62-0"></span>**Index**

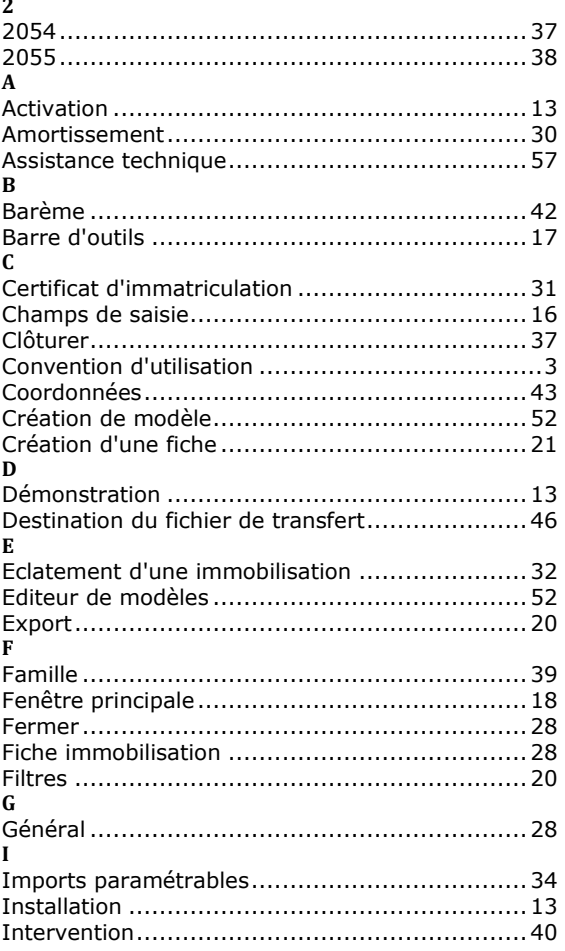

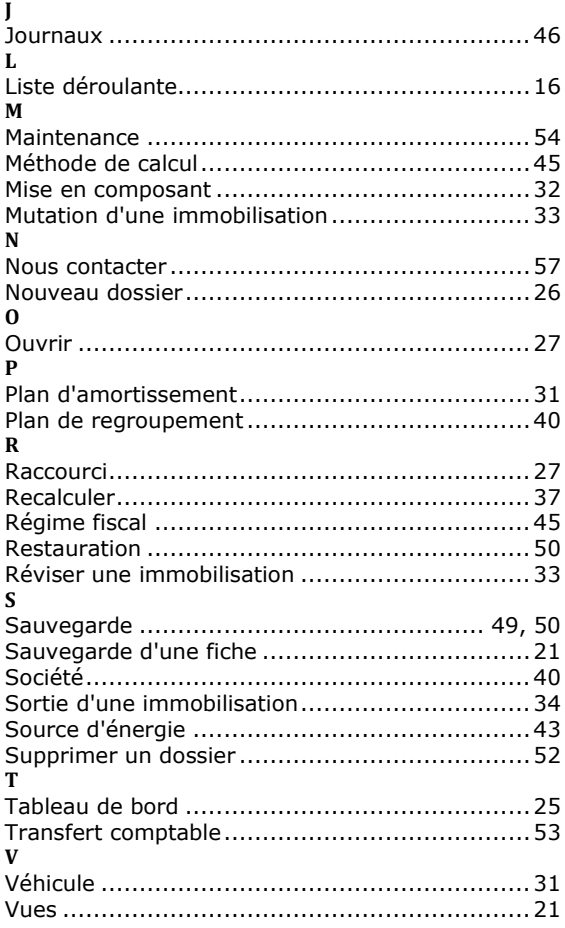